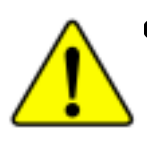

 $\bullet^*$  The author assumes no responsibility for any **errors or omissions that may appear in this document nor does the author make a commit ment to up date the information contained herein.**

- 0 **Third-party brands and names are the property of their respective owners.**
- 0 **Please do not remove any labels on motherboard, this may void the warranty of this motherboard.**
- **Due to rapid change in technology, some of the specifications might be out of date before publication of this booklet.**

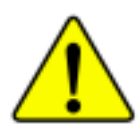

WARNING: Never run the processor without the heatrink properly and firmly attached. PERMANENT DAMAGE WILL RESULT!

- Mire en garde : Ne faites jareais tourner le processeur sans que le dimipateur de chaleur soit fin correctement et fermement. UN DOMMAGE PERMANENT EN RÉSULTERA !
- Achtung: Der Prozessor darf nur in Betrieb genommen werden, wenn der W rmeubleiter ordnangsgem ß and fest angebracht ist.DIES HAT EINEN PERMANENTEN **SCHADEN ZUR FOLGE!**
- Advertencia: Nunca haga funcionar el procesador sin el disipador de calor instalado correcta y firmemente, ¡SE PRODUCIRÁ UN DAÑO PERMANENTE?

Avisa: Nance execute o procesador sem o distipador de celor estar adequado e firmemente GSECIALS, O RESULTADO SERÁ UM DANO PERMANENTEI

- 将数色板半线虽安装到是报器上之前,不要运行处理器,过热将水运施坏处理器! 聲音:
- 豊宗 所在热湿中国地安装到重项温上之后,不更适行直项器,退热的永恒别地重项温!
- 지르싱크를 제대로 또 단단적 부부시키지 않은 세 프로세서를 구동시키지 자상시로 HI. 영구적 고장이 정생합니다!
- 無中 未久的な創傷を防ぐため、とートシンクを正しくしっかりと前り付けるまでは、プロセ ッサを動作させないようにしてください。

# **DECLARATION OF CONFORMITY**

Per FCC Part 2 Section 2.1077(a)

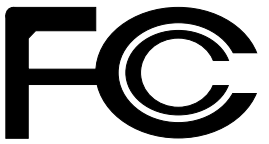

**Responsible Party Name: G.B.T. INC.**

**Address: 18305 Valley Blvd., Suite#A LA Puent, CA 91744**

**Phone/Fax No: (818) 854-9338/ (818) 854-9339**

hereby declares that the product

**Product Name: Motherboard Model Number: GA-7VEML**

Conforms to the following specifications:

FCC Part 15, Subpart B, Section 15.107(a) and Section 15.109(a), Class B Digital Device

**Supplementary Information:**

This device complies with part 15 of the FCC Rules. Operation is subject to the following two conditions: (1) This device may not cause harmful and (2) this device must accept any inference received, including that may cause undesired operation.

Representative Person's Name: ERIC LU

Signature: Eric Lu

Date: Apr. 26,2002

#### Declaration of Conformity

We, Manufacturer/Importer

(full address)

#### **G.B.T. Technology Träding GMbH Ausschlager Weg 41, 1F, 20537 Hamburg, Germany**

declare that the product ( description of the apparatus, system, installation to which it refers)

#### **Mother Board**

GA-7VEML is in conformity with (reference to the specification under which conformity is declared) in accordance with 89/336 EEC-EMC Directive

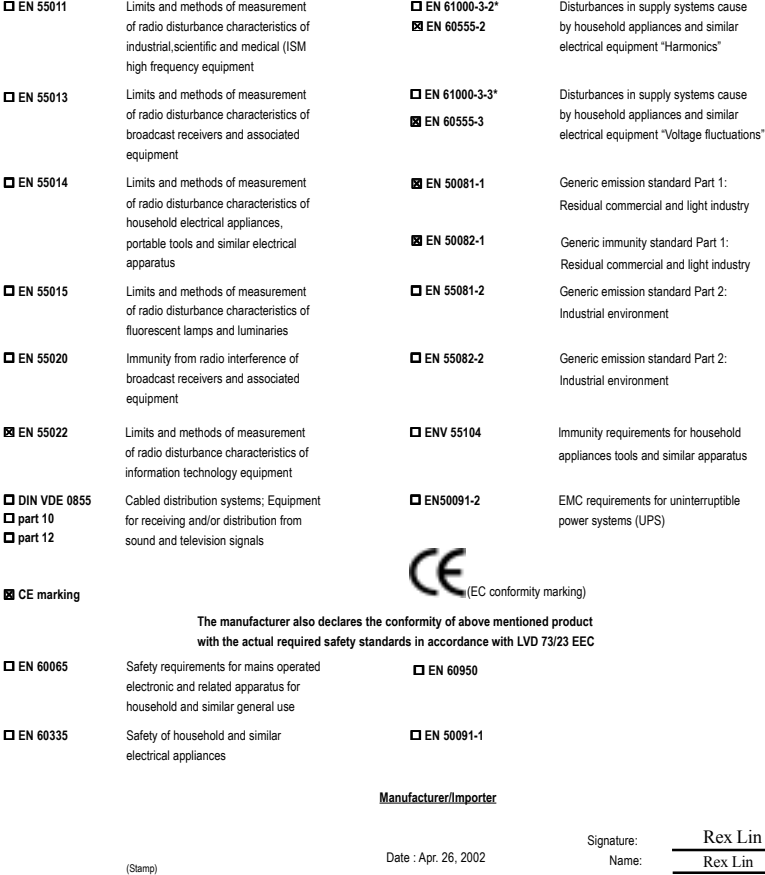

Rex Lin

# GA-7VEML AMD Athlon™/Athlon™ XP/Duron™ Socket A Processor Motherboard

# **USER'S MANUAL**

AMD Athlon™/Athlon™ XP/Duron™ Socket A Processor Motherboard Rev. 1001 12ME-7VEML-1001

# **Table of Content**

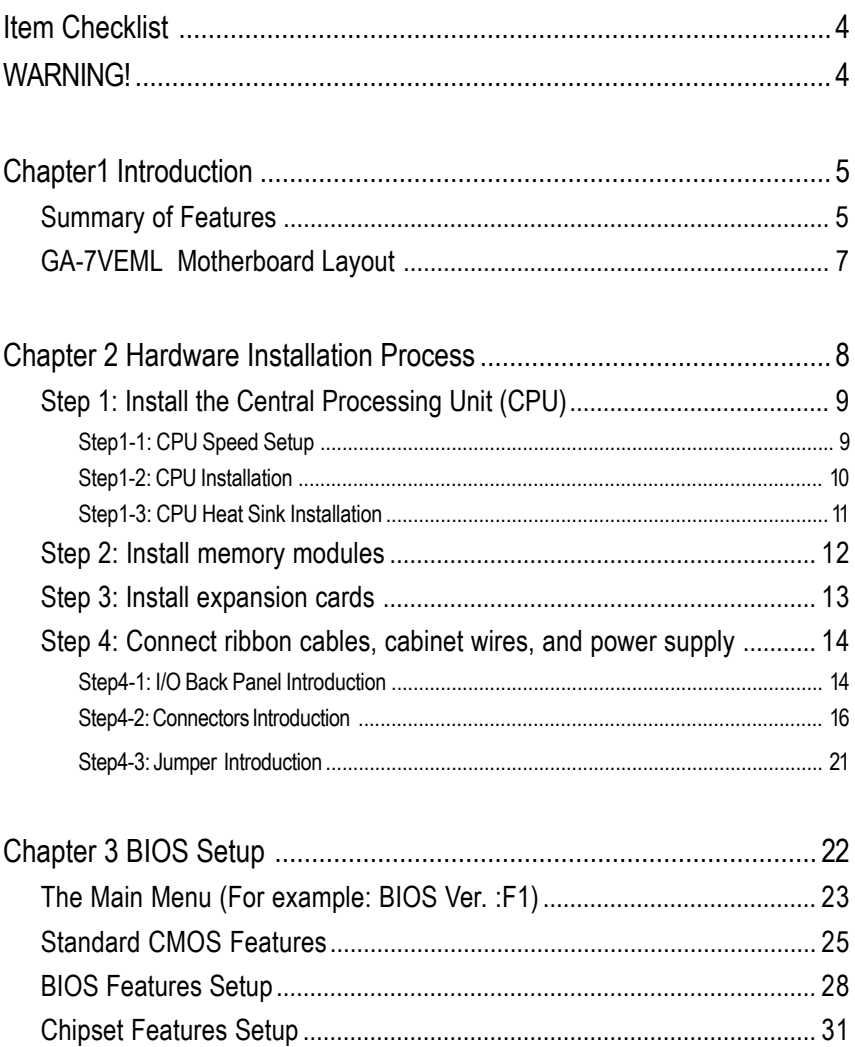

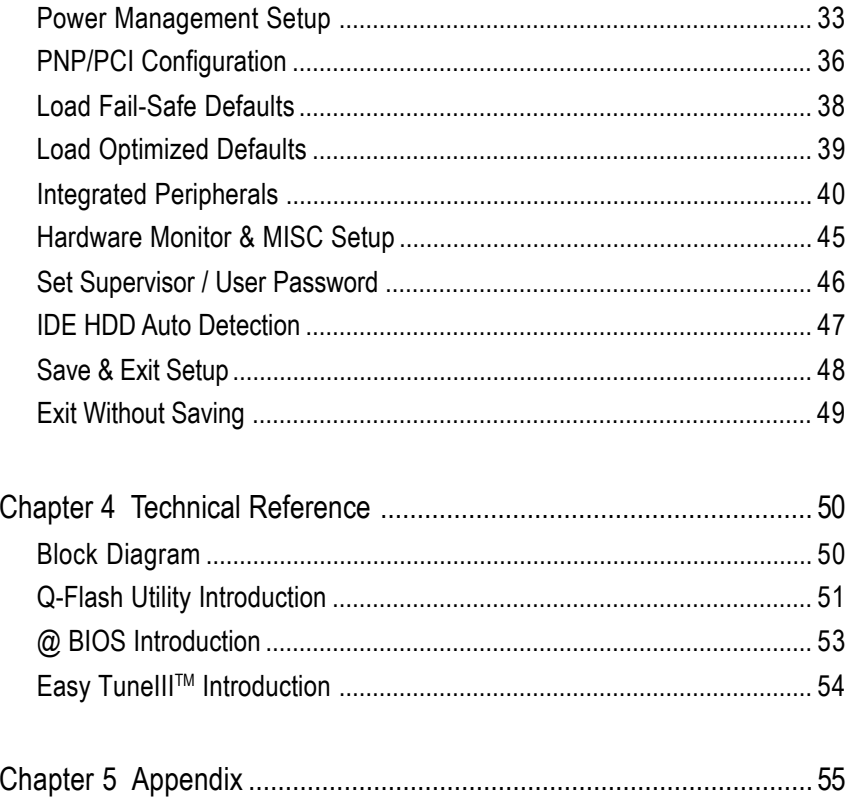

# **Item Checklist**

- ; The GA-7VEML motherboard
- $\boxtimes$  IDE cable x 1/ Floppy cable x 1
- $\boxtimes$  CD for motherboard driver & utility
- $\overline{M}$  GA-7VFML user's manual

# **WARNING!**

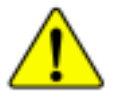

Computer motherboards and expansion cards contain very delicate Integrated Circuit (IC) chips. To protect them against damage from static electricity, you should follow some precautions whenever you work on your computer.

- 1. Unplug your computer when working on the inside.
- 2. Use a grounded wrist strap before handling computer components. If you do not have one, touch both of your hands to a safely grounded object or to a metal object, such as the power supply case.
- 3. Hold components by the edges and try not touch the IC chips, leads or connectors, or other components.
- 4. Place components on a grounded antistatic pad or on the bag that came with the components whenever the components are separated from the system.
- 5. Ensure that the ATX power supply is switched off before you plug in or remove the ATX power connector on the motherboard.

#### **Installing the motherboard to the chassis…**

If the motherboard has mounting holes, but they don't line up with the holes on the base and there are no slots to attach the spacers, do not become alarmed you can still attach the spacers to the mounting holes. Just cut the bottom portion of the spacers (the spacer may be a little hard to cut off, so be careful of your hands). In this way you can still attach the motherboard to the base without worrying about short circuits. Sometimes you may need to use the plastic springs to isolate the screw from the motherboard PCB surface, because the circuit wire may be near by the hole. Be careful, don't let the screw contact any printed circuit write or parts on the PCB that are near the fixing hole, otherwise it may damage the board or cause board malfunctioning.

# **Chapter 1 Introduction**

# **Summary of Features**

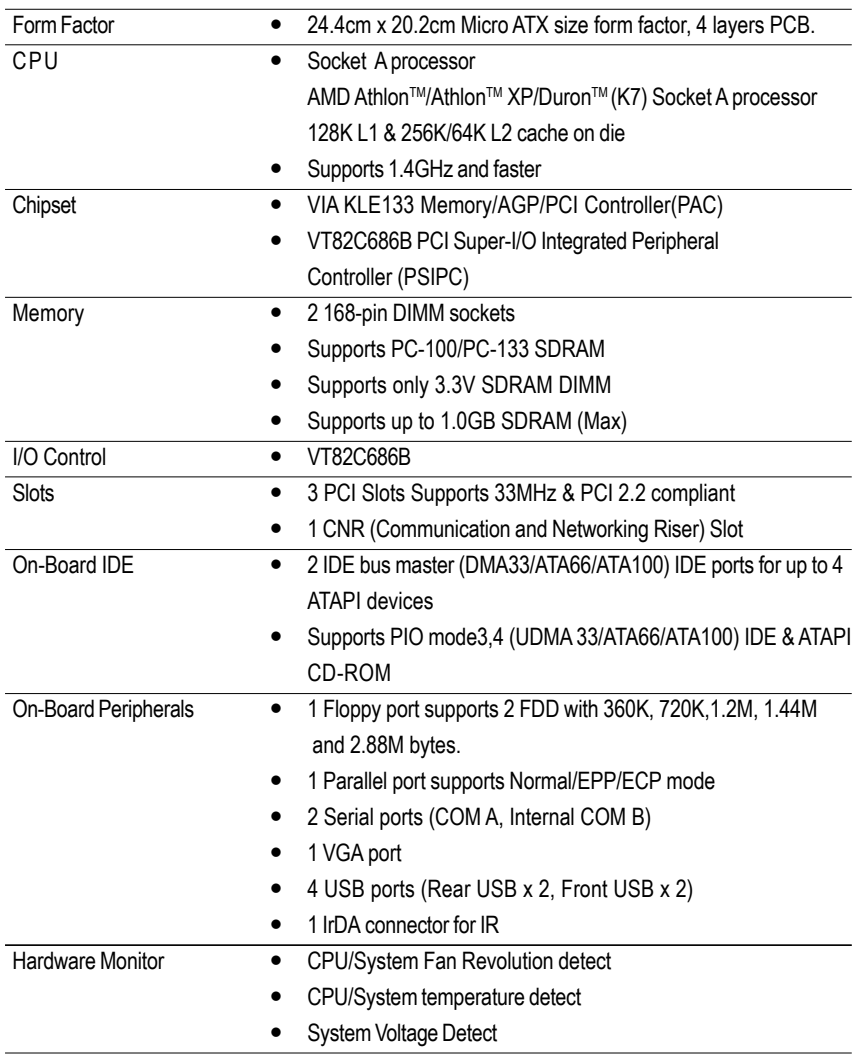

to be continued......

#### GA-7VEML Motherboard

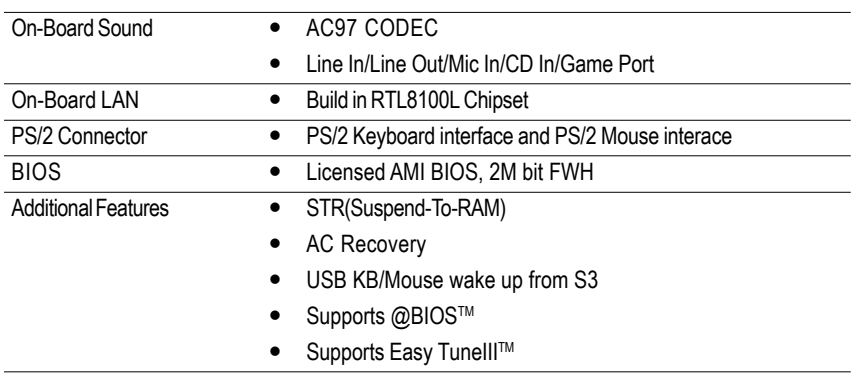

 $\bullet^*$  Please set the CPU host frequency in accordance with your processor's specifications. We don't recommend you to set the system bus frequency over the CPU's specification because these specific bus frequencies are not the standard specifications for CPU, chipset and most of the peripherals. Whether your system can run under these specific bus frequencies properly will depend on your hardware configurations, including CPU, Chipsets,SDRAM,Cards….etc.

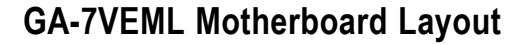

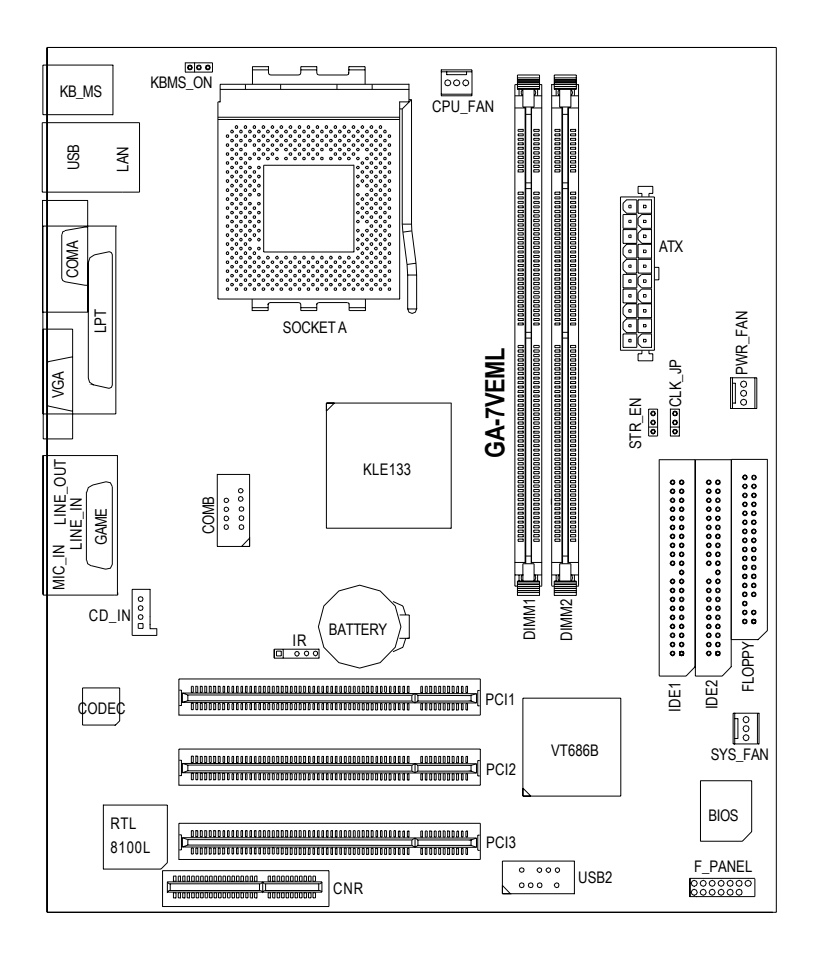

# **Chapter 2 Hardware Installation Process**

To set up your computer, you must complete the following setups:

Step 1- Set system Jumper(CLK\_JP)

Step 2- Install the Central Processing Unit (CPU)

Step 3- Install memory modules

Step 4- Install expansion cards

Step 5- Connect ribbon cables, cabinet wires, and power supply

Step 6- Setup BIOS software

Step 7- Install supporting software tools

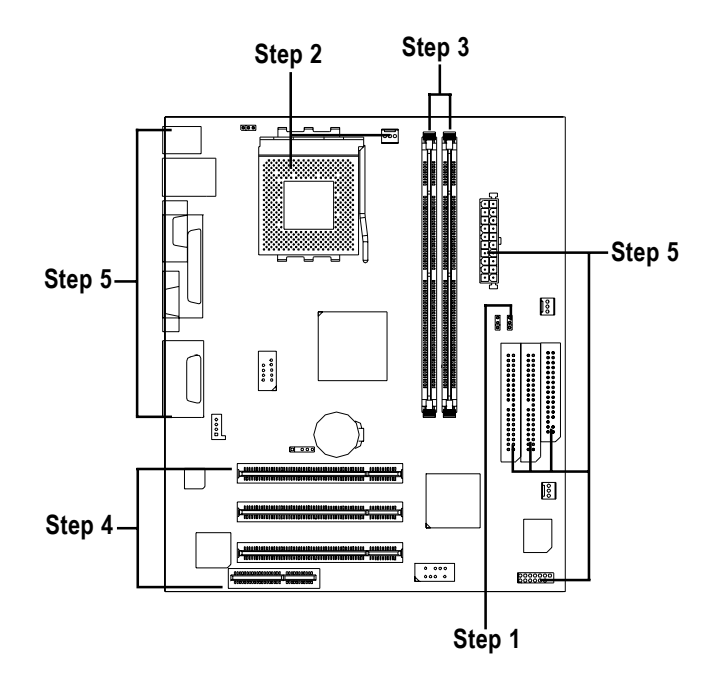

# **Step 1: Install the Central Processing Unit (CPU) Step1-1: CPU Speed Setup**

The system bus frequency can be switched at 100/133MHz and auto by adjusting CLK\_JP. (The frequency ratio depend on CPU.)

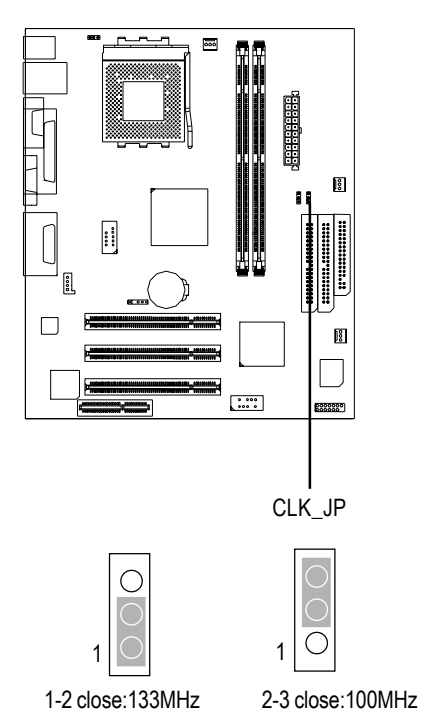

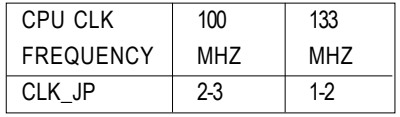

### **Step1-2: CPU Installation**

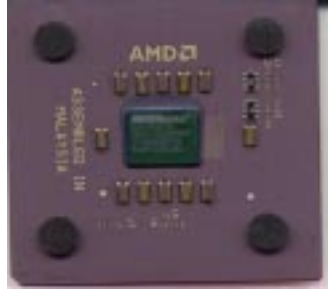

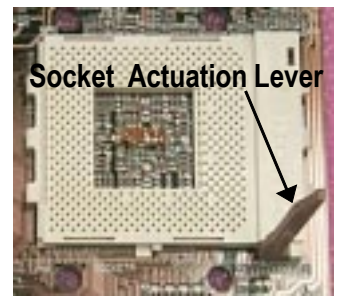

1. Pull up the CPU socket lever and up to 90-degree angle.

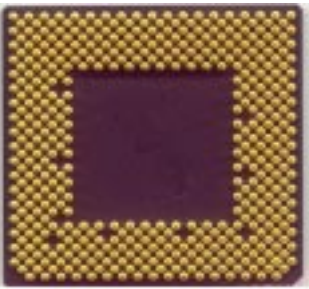

CPU Top View CPU Bottom View

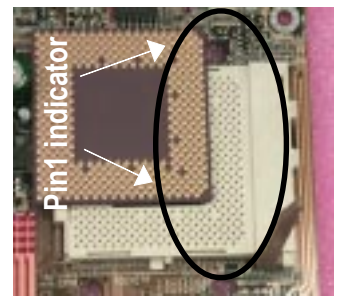

2. Locate Pin 1 in the socket and look for a (golden) cut edge on the CPU upper corner. Then insert the CPU into the socket.

- 0 **Please make sure the CPU type is supported by the motherboard.**
- $\bullet^*$  If you do not match the CPU socket Pin 1 and CPU cut edge well, it will cause  **improper installation. Please change the insert orientation.**

### **Step1-3: CPU Heat Sink Installation**

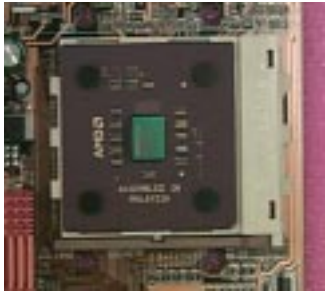

1.Press down the CPU socket lever and finish CPU installation.

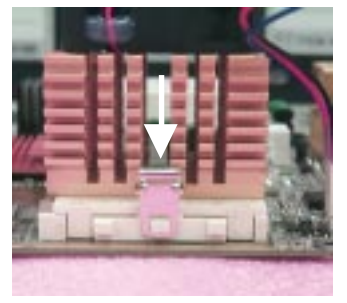

3.Fasten the heatsink supporting-base onto the CPU socket on the mainboard.

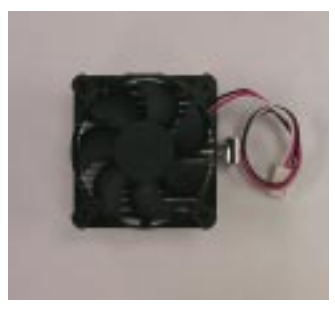

2.Use qualified fan approved by AMD.

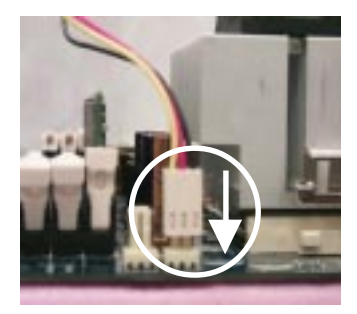

4.Make sure the CPU fan is plugged to the CPU fan connector, than install complete.

0**Please use AMD approved cooling fan.**

- 0**We recommend you to apply the thermal paste to provide better heat conduction between your CPU and heatsink.**
- 0**Make sure the CPU fan power cable is plugged in to the CPU fan connector, this completes the installation.**
- 0**Please refer to CPU heat sink user's manual for more detail installation procedure.**

## **Step 2: Install memory modules**

The motherboard has 2 dual in-line memory module (DIMM) sockets support 4 banks. The BIOS will automatically detects memory type and size. To install the memory module, just push it vertically into the DIMM Slot .The DIMM module can only fit in one direction due to the two notch. Memory size can vary between sockets.

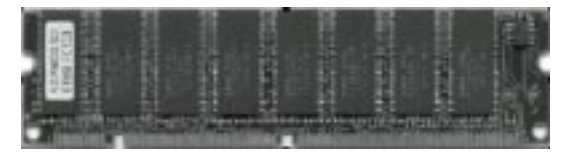

SDRAM

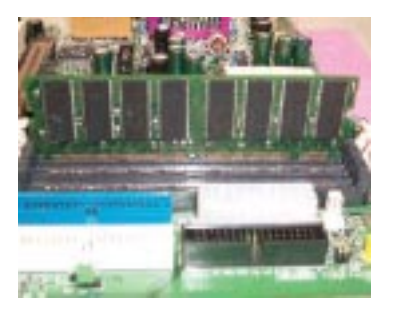

1. The DIMM slot has two notch, so the DIMM memory module can only fit in one direction.

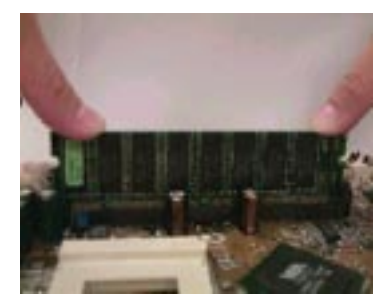

2. Insert the DIMM memory module vertically into the DIMM slot. Then push it down.

3. Close the plastic clip at both edges of the DIMM slots to lock the DIMM module. Reverse the installation steps when you wish to remove the DIMM module.

0 **Please note that the DIMM module can only fit in one direction due to the two notches. Wrong orientation will cause improper installation. Please change the insert orientation.**

## **Step 3: Install expansion cards**

- 1. Read the related expansion card's instruction document before install the expansion card into the computer.
- 2. Remove your computer's chassis cover, screws and slot bracket from the computer.
- 3. Press the expansion card firmly into expansion slot in motherboard.
- 4. Be sure the metal contacts on the card are indeed seated in the slot.
- 5. Replace the screw to secure the slot bracket of the expansion card.
- 6. Replace your computer's chassis cover.
- 7. Power on the computer, if necessary, setup BIOS utility of expansion card from BIOS.
- 8. Install related driver from the operating system.

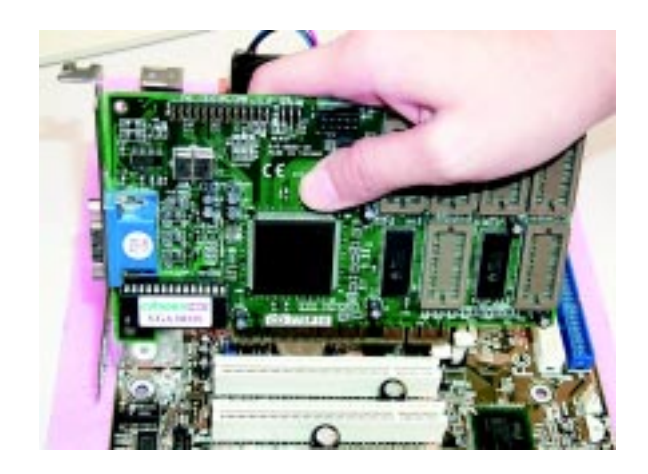

# **Step 4: Connect ribbon cables, cabinet wires, and power supply**

### **Step4-1: I/O Back Panel Introduction**

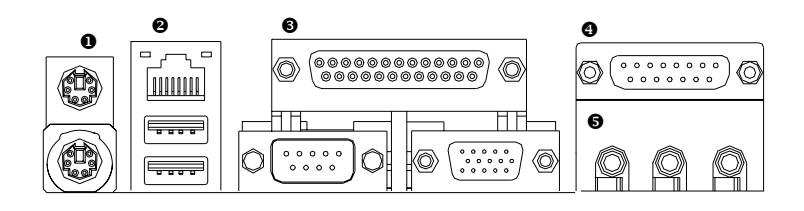

#### X **PS/2 Keyboard and PS/2 Mouse Connector**

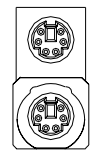

PS/2 Mouse Connector (6 pin Female) PS/2 Keyboard Connector

(6 pin Female)

¾This connector supports standard PS/2 keyboard and PS/2 mouse.

**@** USB & LAN Connector

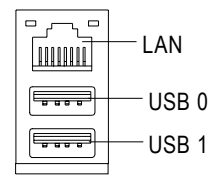

¾Before you connect your device(s) into USB connector(s), please make sure your device(s) such as USB keyboard,mouse, scanner, zip, speaker..etc. Have a standard USB interface. Also make sure your OS (Win 95 with USB supplement, Win98, Windows 2000, Windows ME, Win NT with SP 6) supports USB controller. If your OS does not support USB controller, please contact OS vendor for possible patch or driver upgrade. For more information please contact your OS or device(s) vendors.

#### **B** Parallel Port and VGA Port/COMA Port

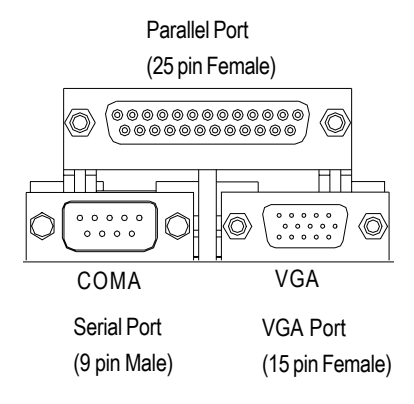

¾This mainboard sutports 1 standard COM port, 1 VGA port and 1 LPT port. Device like printer can be connected to LPT port ; mouse and modem etc can be connected to COM port.

#### [ **Game /MIDI Ports**

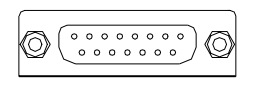

Joystick/ MIDI (15 pin Female)

¾This connector supports joystick, MIDI keyboard and other relate audio devices.

#### \ **Audio Connectors**

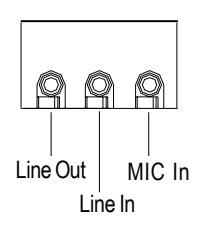

¾After install onboard audio driver, you may connect speaker to Line Out jack, micro phone to MIC In jack. Device like CD-ROM , walkman etc can be connected to Line-In jack.

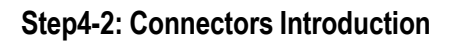

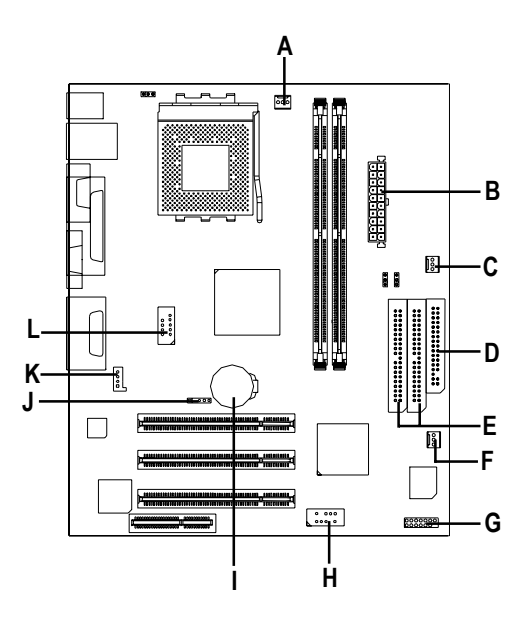

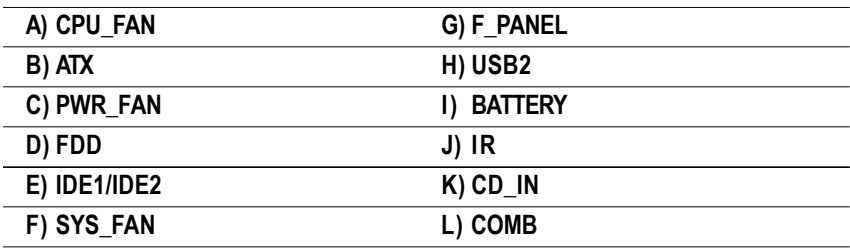

#### **A) CPU\_FAN (CPU FAN Connector)**

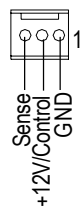

 $\triangleright$  Please note, a proper installation of the CPU cooler is essential to prevent the CPU from running under abnormal condition or damaged by overheating.The CPU fan connector supports Max. current up to 600mA .

#### **C) PWR\_FAN (Power FAN Connector)**

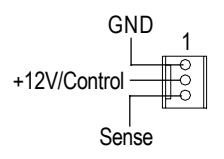

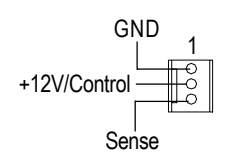

**F) SYS\_FAN (System FAN Connector)**

#### **B) ATX (ATX Power)**

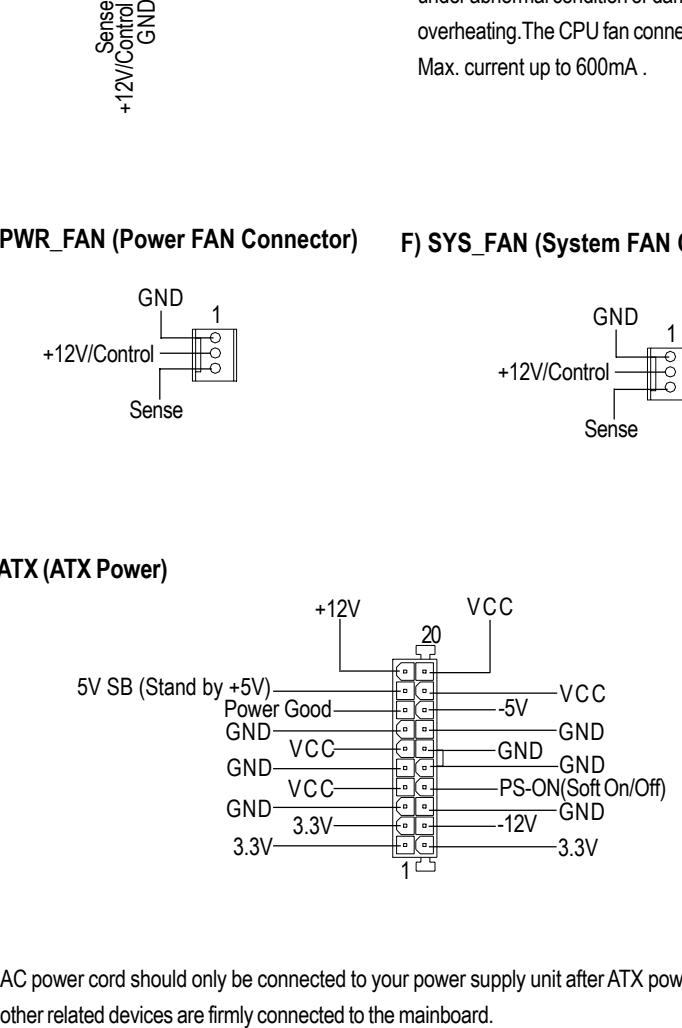

 $\triangleright$  AC power cord should only be connected to your power supply unit after ATX power cable and

#### **D) FDD (Floppy Connector) K) CD\_IN (CD Audio Line In)**

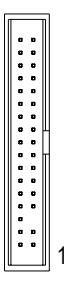

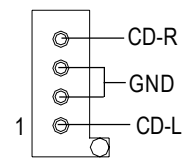

### **E) IDE1/IDE2 [IDE1 (Primary), IDE2(Secondary) Connector]**

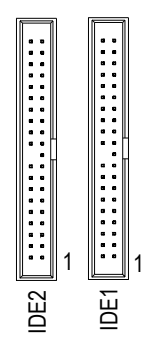

¾ Important Notice: Please connect first harddisk to IDE1 and connect CDROM to IDE2.

### **L) COMB (COMB Port)**

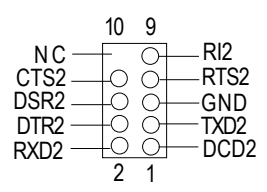

#### **H) USB2 (Front USB)**

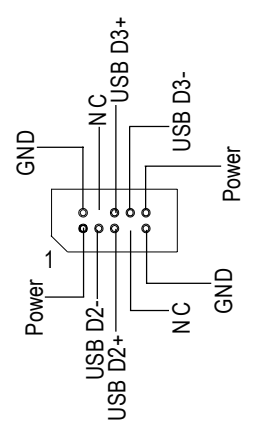

 $\triangleright$  Be careful with the polarity of the front panel USB connector. Check the pin assignment while you connect the front panel USB cable. Please contact your nearest dealer for optional front panel USB cable.

**J) IR (IR)**

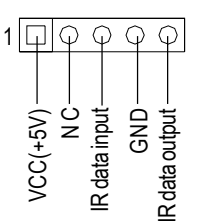

 $\triangleright$  Please note, Be careful with the polarity of the IR connector while you connect the IR. Please contact you nearest dealer for optional IR device.

#### **I) BATTERY**

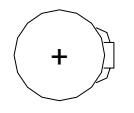

#### **CAUTION**

- Danger of explosion if battery is incorrectly replaced.
- $\triangleleft$  Replace only with the same or equivalent type recommended by the manufacturer.
- Dispose of used batteries according to the manufacturer's instructions.

#### **G) F\_PANEL (2x7 pins connector)**

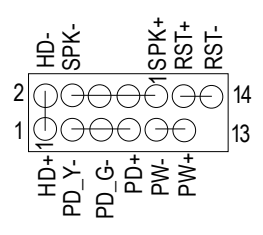

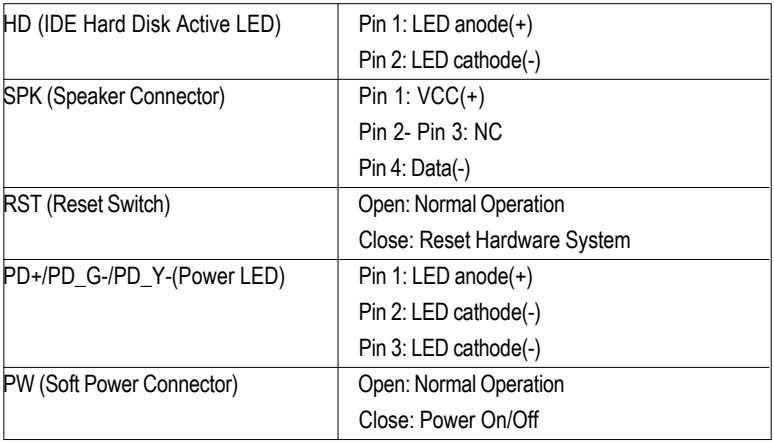

¾Please connect the power LED, PC speaker, reset switch and power switch etc of your chassis front panel to the F\_PANEL connector according to the pin assignment above.

### **Step4-3: Jumper Introduction**

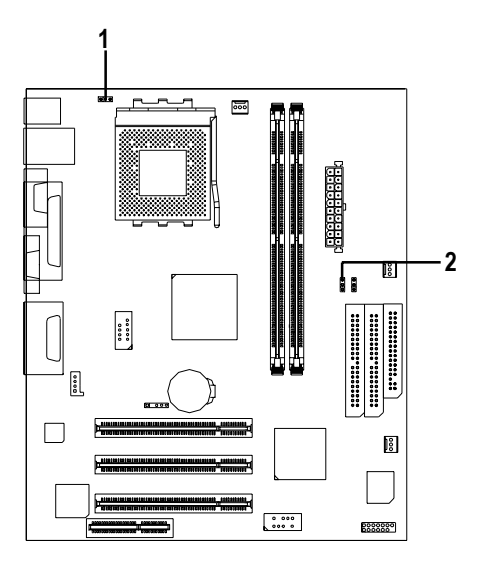

### **1) KBMS\_ON 2) STR\_EN**

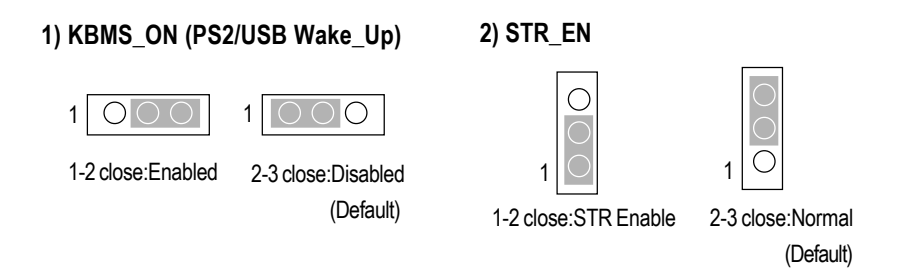

# **Chapter 3 BIOS Setup**

BIOS Setup is an overview of the BIOS Setup Program. The program that allows users to modify the basic system configuration. This type of information is stored in battery-backed CMOS RAM so that it retains the Setup information when the power is turned off.

#### **ENTERINGSETUP**

After power on the computer, pressing <Del> immediately during POST (Power On Self Test) it will allow you to enter standard BIOS CMOS SETUP.

If you require more advanced BIOS settings, please go to "Advanced BIOS" setting menu.To enter Advanced BIOS setting menu, press "Ctrl+F1" key on the BIOS screen.

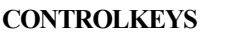

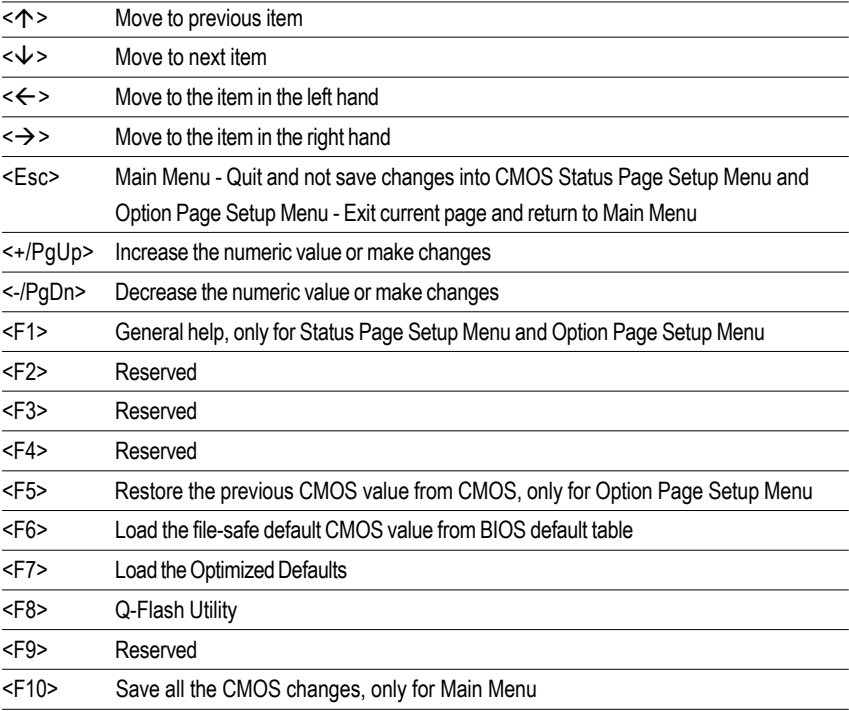

### **GETTINGHELP Main Menu**

The on-line description of the highlighted setup function is displayed at the bottom of the screen.

#### **Status Page Setup Menu / Option Page Setup Menu**

Press F1 to pop up a small help window that describes the appropriate keys to use and the possible selections for the highlighted item. To exit the Help Window press <Esc>.

## **The Main Menu (For example: BIOS Ver. :F1)**

Once you enter AMI BIOS CMOS Setup Utility, the Main Menu (Figure 1) will appear on the screen. The Main Menu allows you to select from eight setup functions and two exit choices. Use arrow keys to select among the items and press <Enter> to accept or enter the sub-menu.

| AMIBIOS SIMPLE SETUP UTILITY - VERSION 2.00            |                                        |  |  |
|--------------------------------------------------------|----------------------------------------|--|--|
| (C) 2001 American Megatrends, Inc. All Rights Reserved |                                        |  |  |
| STANDARD CMOS SETUP                                    | <b>INTEGRATED PERIPHERALS</b>          |  |  |
| <b>BIOS FEATURES SETUP</b>                             | HARDWARE MONITOR & MISC SETUP          |  |  |
| CHIPSET FEATURES SETUP                                 | SUPERVISOR PASSWORD                    |  |  |
| POWER MANAGEMENT SETUP<br>USER PASSWORD                |                                        |  |  |
| <b>PNP / PCI CONFIGURATION</b>                         | IDE HDD AUTO DETECTION                 |  |  |
| LOAD FAIL-SAFE DEFAULTS                                | SAVE & EXIT SETUP                      |  |  |
| <b>LOAD OPTIMIZED DEFAULTS</b>                         | EXIT WITHOUT SAVING                    |  |  |
| ↑↓←→: Select Item<br>ESC: Quit                         | F5: Old Values<br>F6: Fail-Safe Values |  |  |
| F7: Optimized Values                                   | F10:Save & Exit<br>F8: Q-Flash Utility |  |  |
| Time, Date, Hard Disk Type                             |                                        |  |  |

Figure 1: Main Menu

#### **Standard CMOS Features**

This setup page includes all the items in standard compatible BIOS.

#### z **BIOS Features Setup**

This setup page includes all the adjustable items of AMI special enhanced features.

#### z **Chipset Features Setup**

This setup page includes all the adjustable items of chipset special features.

#### **Power Management Setup**

This setup page includes all the adjustable items of Green function features.

#### z **PNP/PCI Configurations**

This setup page includes all the adjustable configurations of PCI & PnP ISA resources.

#### z **Load Fail-Safe Defaults**

Load Fail-Safe Defaults option loads preset system parameter values to set the system in its most stable configurations.

#### **Load Optimized Defaults**

Load Optimized Defaults option loads preset system parameter values to set the system in its highest performance configurations.

#### **Integrated Peripherals**

This setup page includes all onboard peripherals.

z **Hardware Monitor & MISC Setup**

This setup page is auto detect fan and temperature status.

#### **Supervisor Password**

Set Change or disable password. It allows you to limit access to the system and/or BIOS setup.

#### z **User Password**

Set Change or disable password. It allows you to limit access to the system.

#### z **IDE HDD Auto Detection**

Automatically configure hard disk parameters.

#### **Save & Exit Setup**

Save CMOS value settings to CMOS and exit setup.

#### **Exit Without Saving**

Abandon all CMOS value changes and exit setup.

### **Standard CMOS Features**

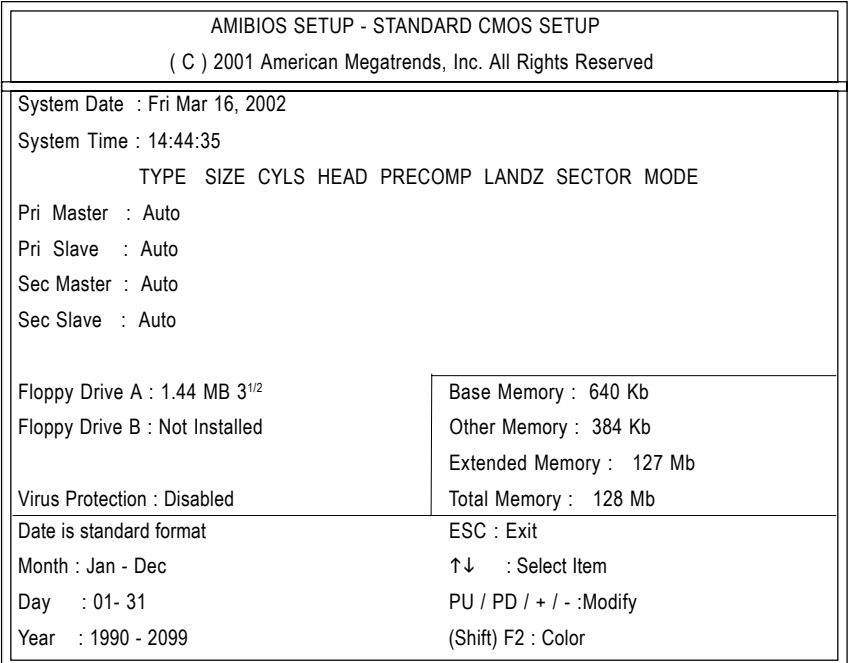

Figure 2: Standard CMOS Setup

#### **System Date**

The date format is <week>, <month>, <day>, <year>.

- Week The week, from Sun to Sat, determined by the BIOS and is display only
- Month The month, Jan. Through Dec.
- Day The day, from 1 to 31 (or the maximum allowed in the month)
- Year The year, from 1990 through 2099

#### )System Time System Time

The times format in <hour> <minute> <second>. The time is calculated base on the 24-hour military time clock. For example, 1 p.m. is 13:00:00.

#### ) **Primary Master, Slave / Secondary Master, Slave**

The category identifies the types of hard disk from drive C to F that has been installed in the computer. There are two types: auto type, and manual type. Manual type is user-definable; Auto type which will automatically detect HDD type.

Note that the specifications of your drive must match with the drive table. The hard disk will not work properly if you enter improper information for this category.

If you select User Type, related information will be asked to enter to the following items. Enter the information directly from the keyboard and press <Enter>. Such information should be provided in the documentation form your hard disk vendor or the system manufacturer.

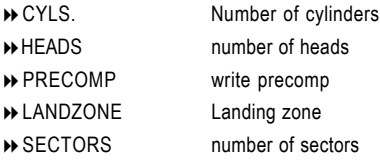

If a hard disk has not been installed select NONE and press <Enter>.

#### ) **Floppy Drive A / Drive B**

The category identifies the types of floppy disk drive A or drive B that has been installed in the computer.

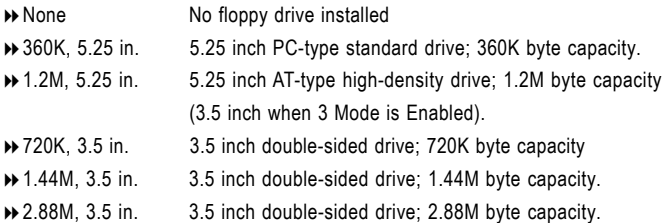

#### ) **Virus Protection**

If it is set to enable, the category will flash on the screen when there is any attempt to write to the boot sector or partition table of the hard disk drive. The system will halt and the following error message will appear in the mean time. You can run anti-virus program to locate the problem.

- Enabled Activate automatically when the system boots up causing a warning message toappear when anything attempts to access the boot sector or hard disk partition table
- Disabled No warning message to appear when anything attempts to access the boot sector or hard disk partition table (Default Value)

#### )**Memory**

The category is display-only which is determined by POST (Power On Self Test) of the BIOS.

#### **Base Memory**

The POST of the BIOS will determine the amount of base (or conventional) memory installed in the system.

The value of the base memory is typically 512 K for systems with 512 K memory installed on the motherboard, or 640 K for systems with 640 K or more memory installed on the motherboard.

#### **Other Memory**

This refers to the memory located in the 640 K to 1024 K address space. This is memory that can be used for different applications.

DOS uses this area to load device drivers to keep as much base memory free for application programs. Most use for this area is Shadow RAM.

#### **Extended Memory**

The BIOS determines how much extended memory is present during the POST.

This is the amount of memory located above 1 MB in the CPU's memory address map.

## **BIOS Features Setup**

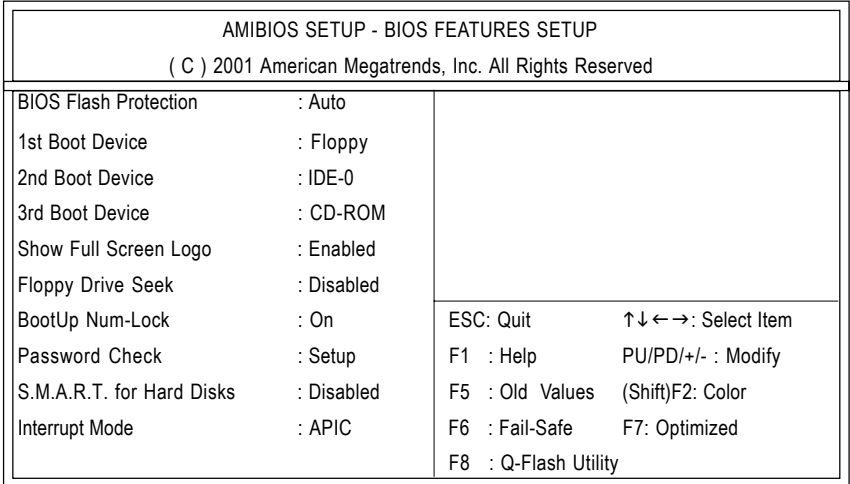

Figure 3: BIOS Features Setup

#### )**BIOS Flash Protection**

This field lets you determine the states that flash BIOS

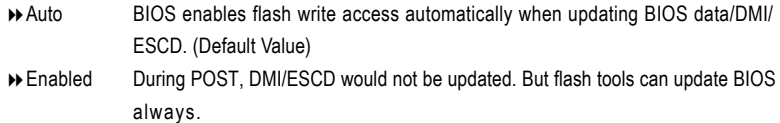

#### ) **1st / 2nd / 3rd Boot device**

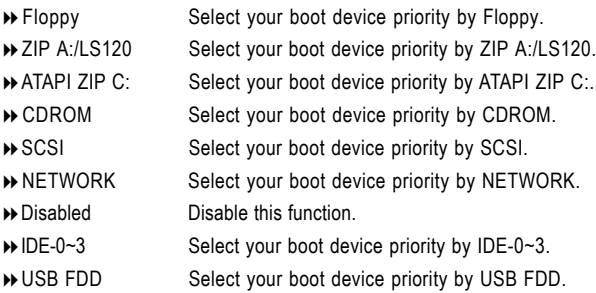

#### )Show Full Screen Logo Show Full Screen Logo

- Enabled Enable Full screen logo. (Default value)
- Disabled Disable Full screen logo.

#### ) **Floppy Drive Seek**

During POST, BIOS will determine the floppy disk drive installed is 40 or 80 tracks. 360 K type is 40 tracks 720 K, 1.2 M and 1.44 M are all 80 tracks.

- Enabled BIOS searches for floppy disk drive to determine it is 40 or 80 tracks. Note that BIOS can not tell from 720 K, 1.2 M or 1.44 M drive type as they are all 80tracks.
- Disabled BIOS will not search for the type of floppy disk drive by track number. Note that there will not be any warning message if the drive installed is 360 K. (Default value)

#### ) **Boot Up Num-Lock**

- On Keypad is number keys. (Default value)
- **▶ Off** Keypad is arrow keys.

#### ) **Password Check**

Please refer to the detail on P.46

- Always The user must enter correct password in order to access the system and/or BIOS Setup.
- Setup The user must enter correct password in order to access BIOS setup utility. (Default Value)

#### ) **S.M.A.R.T. for Hard Disks**

Enabled Enable HDD S.M.A.R.T. Capability. Disabled Disable HDD S.M.A.R.T. Capability. (Default value)

#### & **Interrupt Mode**

- APIC Through IOAPIC generate more IRQ for system use. (Default Value)
- **▶ PIC** Use AT standard IRQ controllers to generate IRQ.

When you already have IOAPIC enable system and want to upgrade the system please note, since running an IOAPIC enabled OS (like Windows NT, Windows 2000, Windows XP...) system with none IOAPIC HW support will cause the system to hang. Following are some situations users might run into: 1.An IOAPIC enabled OS and change the BIOS setting from IOAPIC to PIC, this will cause your system to hang.

# **Chipset Features Setup**

We would not suggest you change the chipset default setting unless you really need it.

| AMIBIOS SETUP - CHIPSET FEATURES SETUP                 |                |                         |                                                            |  |
|--------------------------------------------------------|----------------|-------------------------|------------------------------------------------------------|--|
| (C) 2001 American Megatrends, Inc. All Rights Reserved |                |                         |                                                            |  |
| Configure SDRAM by SPD                                 | : Enabled      |                         |                                                            |  |
| DRAM Frequency                                         | : Auto         |                         |                                                            |  |
| SDRAM CAS# Latency                                     | : Auto         |                         |                                                            |  |
| AGP Mode                                               | : 4X           |                         |                                                            |  |
| <b>AGP Aperture Size</b>                               | :64MB          |                         |                                                            |  |
| <b>USB Controller</b>                                  | : All USB Port |                         |                                                            |  |
| USB Legacy Support                                     | : Disabled     |                         |                                                            |  |
| USB Port 64/60 Emulation                               | : Disabled     | ESC: Quit               | $\uparrow \downarrow \leftarrow \rightarrow$ : Select Item |  |
|                                                        |                | : Help<br>F1.           | PU/PD/+/- Modify                                           |  |
|                                                        |                | F5 : Old Values         | (Shift)F2: Color                                           |  |
|                                                        |                | F6 : Fail-Safe          | F7: Optimized                                              |  |
|                                                        |                | F8<br>: Q-Flash Utility |                                                            |  |

Figure 4: Chipset Features Setup

#### ) **Configure SDRAM by SPD**

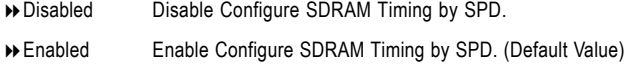

#### ) **DRAM Frequency**

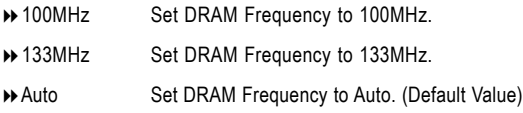

#### ) **SDRAM CAS# Latency**

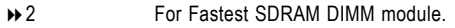

- → 3 For Slower SDRAM DIMM module.
- Auto Set SDRAM CAS# Latency to Auto. (Default Value)

#### )AGP AGP Mode Mode

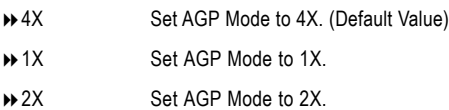

#### )**AGP Aperture Size**

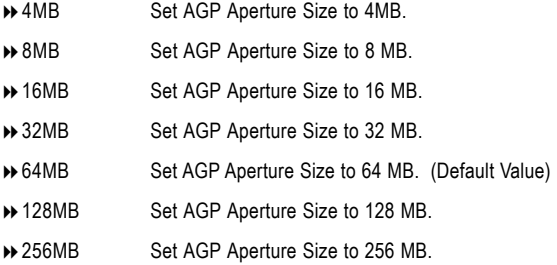

#### ) **USB Controller**

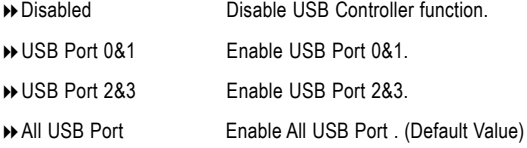

#### ) **USB Legacy Support**

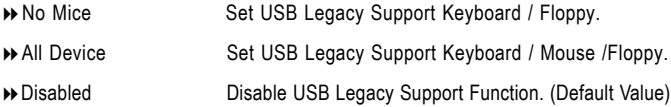

#### ) **Port 64/60 Emulation**

- Enabled To use USB mouse under Win NT environment, set USB Legacy Support to KB/Mouse/FDD and USB Port 64/60 Emulation to enabled.
- Disabled Disable this Function. (Default Value)
## **Power Management Setup**

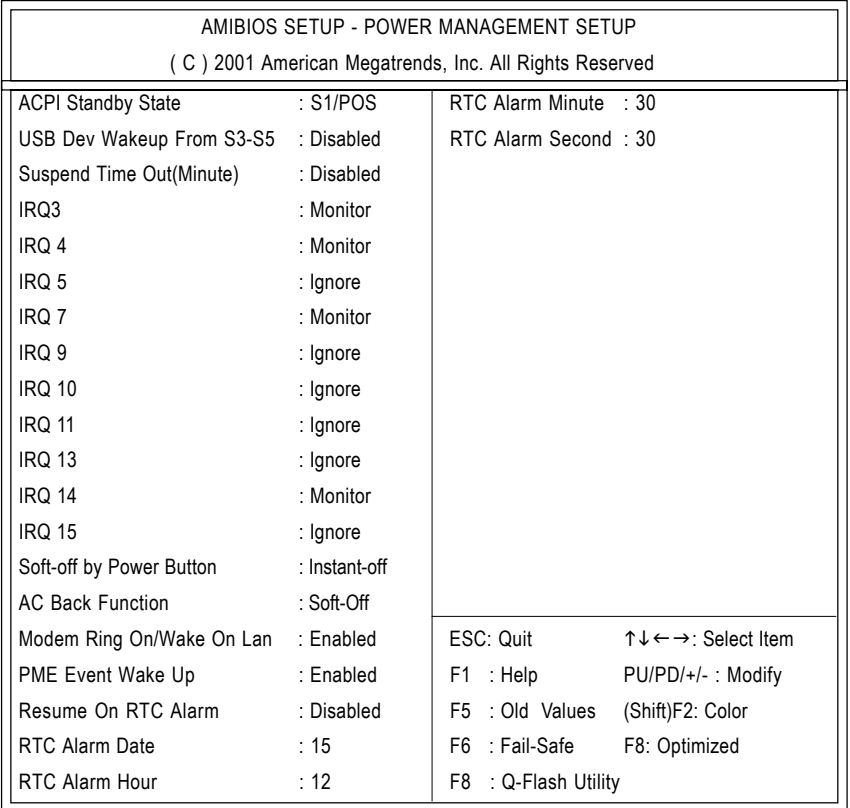

Figure 5: Power Management Setup

## ) **ACPI Standby State**

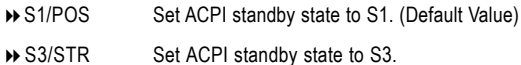

### ) **USB Dev Wakeup From S3~S5**

USB Dev Wakeup From S3~S5 can be set when ACPI standby state set to S3/STR.

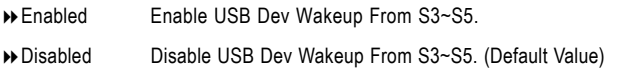

## )**Suspend Time Out (Minute.)**

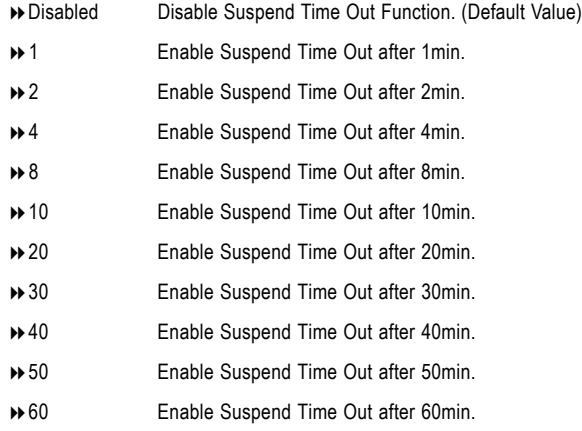

## ) **IRQ 3~IRQ15**

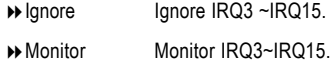

#### ) **Soft-off by Power Button**

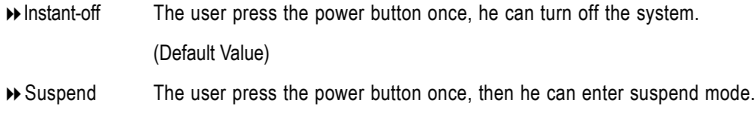

#### )**AC Back Function**

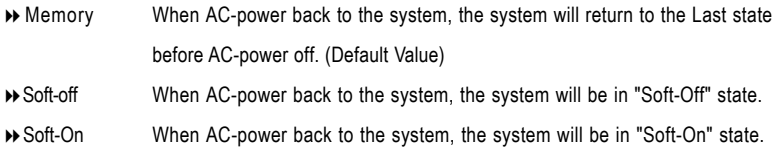

#### ) **Modem Ring On/ Wake On LAN**

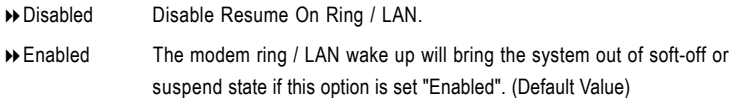

#### ) **PME Event Wake Up**

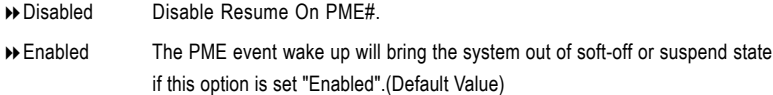

#### ) **Resume On RTC Alarm**

You can set "RTC Alarm Power On" item to enabled and key in Data/time to power on system.

- Disabled Disable this function. (Default Value)
- Enabled Enable alarm function to POWER ON system.

If RTC Alarm Lead To Power On is Enabled.

RTC Alarm Date: Everyday, 1~31 RTC Alarm Hour: 0~23 RTC Alarm Minute : 0~59 RTC Alarm Second: 0~59

# **PNP/PCI Configuration**

| AMIBIOS SETUP - PNP/PCI CONFIGURATION                  |             |                         |                                                            |  |
|--------------------------------------------------------|-------------|-------------------------|------------------------------------------------------------|--|
| (C) 2001 American Megatrends, Inc. All Rights Reserved |             |                         |                                                            |  |
| OnChip VGA Frame Buffer                                | :8MB        |                         |                                                            |  |
| <b>VGA Boot From</b>                                   | : AGP       |                         |                                                            |  |
| PCI Slot 1 IRQ Priority                                | : Auto      |                         |                                                            |  |
| PCI Slot 2 IRQ Priority                                | :Auto       |                         |                                                            |  |
| PCI Slot 3 IRQ Priority                                | : Auto      |                         |                                                            |  |
| IRQ3                                                   | $:$ PCI/PnP |                         |                                                            |  |
| IRQ4                                                   | : PCI/PnP   |                         |                                                            |  |
| IRQ5                                                   | $:$ PCI/PnP |                         |                                                            |  |
| IRQ7                                                   | : PCI/PnP   |                         |                                                            |  |
| IRQ9                                                   | : PCI/PnP   | ESC: Quit               | $\uparrow \downarrow \leftarrow \rightarrow$ : Select Item |  |
| <b>IRQ10</b>                                           | : PCI/PnP   | : Help<br>F1            | PU/PD/+/-: Modify                                          |  |
| IRQ11                                                  | : PCI/PnP   | : Old Values<br>F5      | (Shift)F2: Color                                           |  |
| IRQ14                                                  | : PCI/PnP   | F6<br>: Fail-Safe       | F7: Optimized                                              |  |
| <b>IRQ15</b>                                           | : PCI/PnP   | F8<br>: Q-Flash Utility |                                                            |  |
| Realtek LAN ROM initial                                | : Yes       |                         |                                                            |  |

Figure 6: PNP/PCI Configuration

## ) **OnChip VGA Frame Buffer**

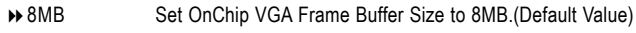

None Disable this function.

## ) **VGA Boot From**

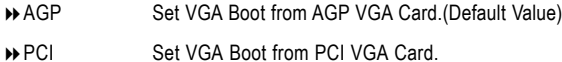

## ) **PCI Slot1, 2, 3 IRQ Priority**

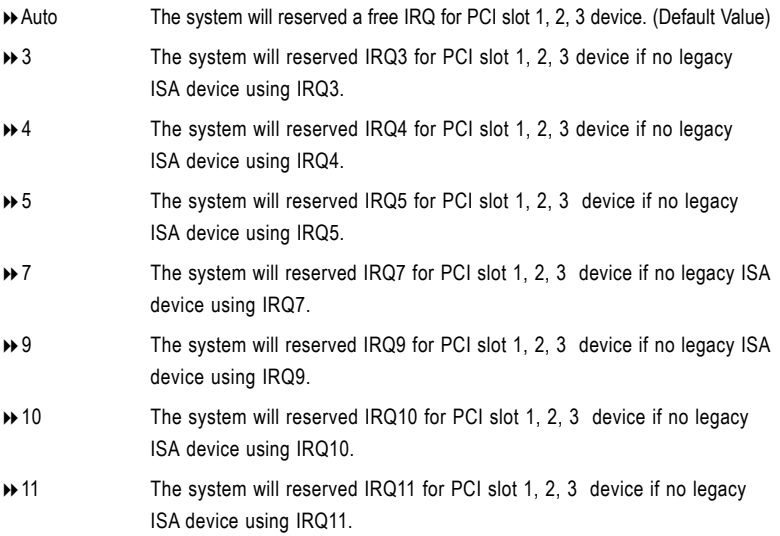

## ) **IRQ (3,4,5,7,9,10,11,14,15)**

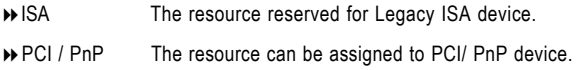

## ) **Realtek LAN ROM initial**

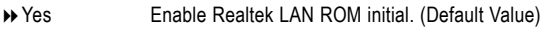

No Disable Realtek LAN ROM initial.

## **Load Fail-Safe Defaults**

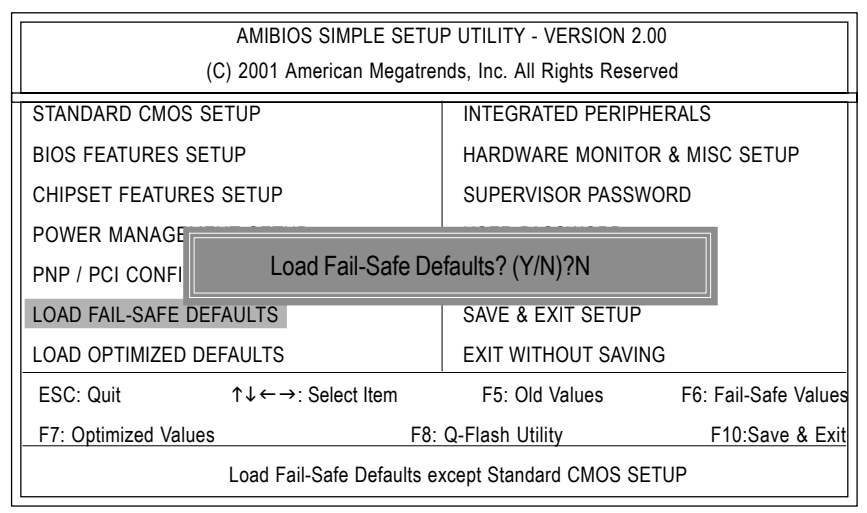

Figure 7: Load Fail-Safe Defaults

## )**Load Fail-Safe Defaults**

Fail-Safe defaults contain the most appropriate system parameter values of to configure the system to achieve maximum stability.

## **Load Optimized Defaults**

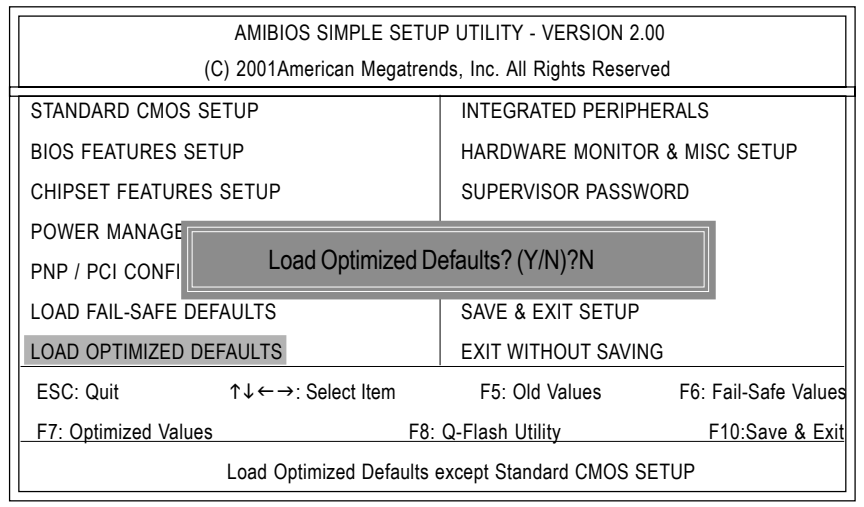

Figure 8: Load Optimized Defaults

## )**Load Optimized Defaults**

Optimized defaults contain the most appropriate system parameter values to configure the system to achieve maximum performance.

## **Integrated Peripherals**

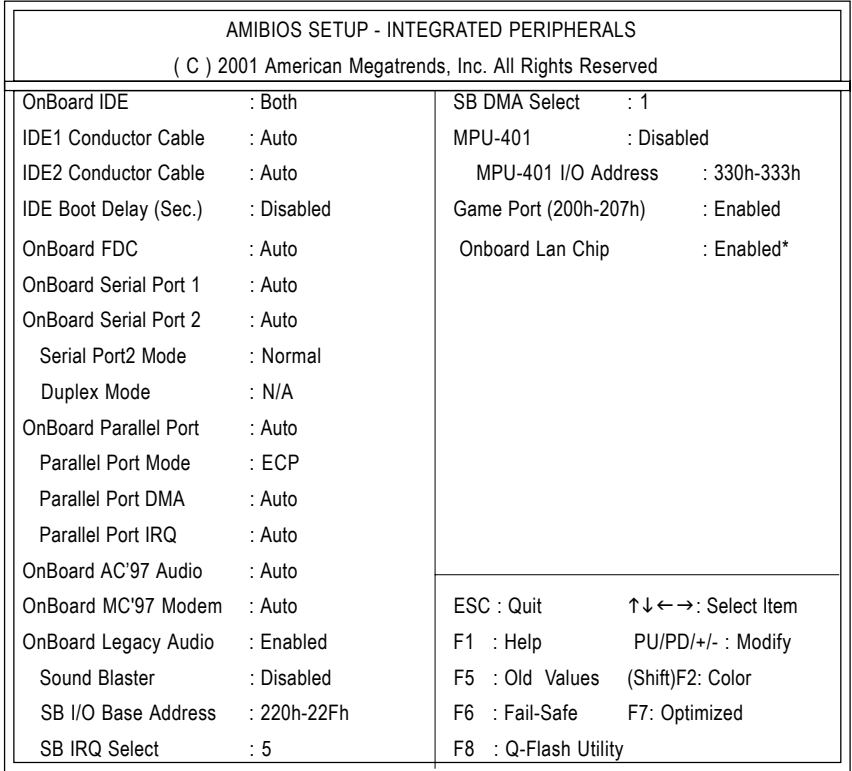

Figure 9: Integrated Peripherals

## ) **OnBoard IDE**

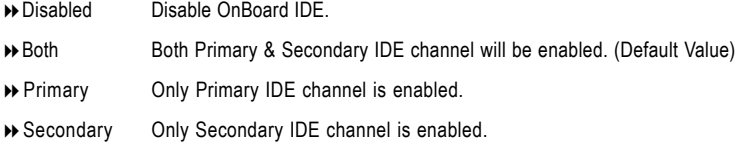

### )**IDE1 Conductor Cable**

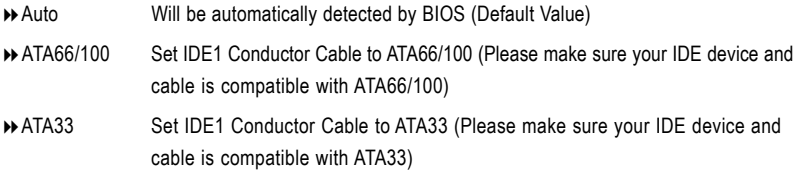

### )**IDE2 Conductor Cable**

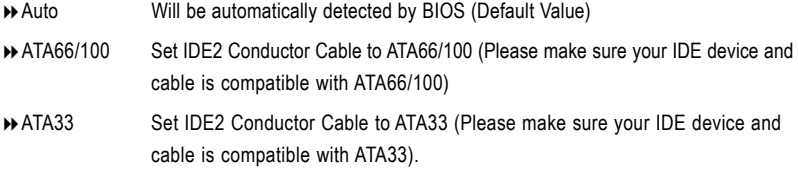

## ) **IDE Boot Delay (Sec.)**

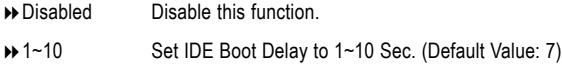

### ) **On Board FDC**

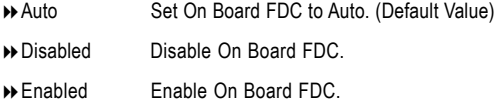

## ) **Onboard Serial Port 1**

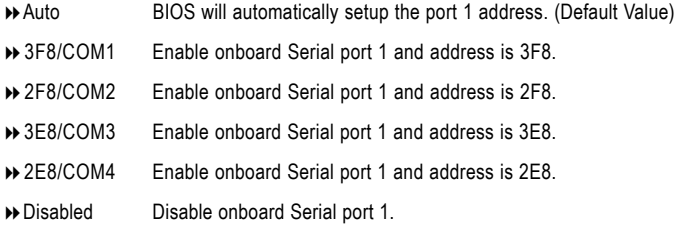

#### )**Onboard Serial Port 2**

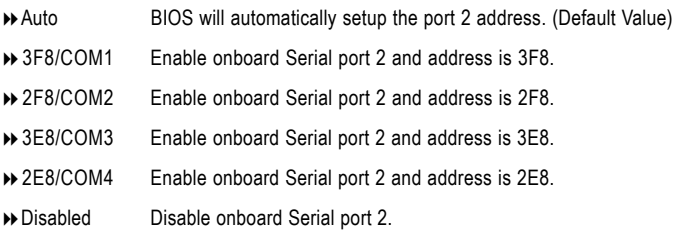

#### )**Serial Port 2 Mode**

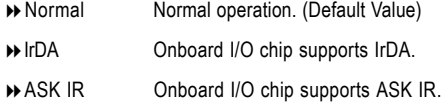

### ) **Duplex Mode**

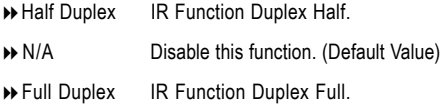

## ) **OnBoard Parallel port**

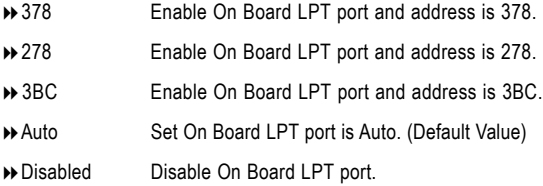

### ) **Parallel Port Mode**

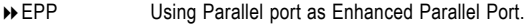

- ECP Using Parallel port as Extended Capabilities Port. (Default Value)
- Normal Normal Operation.
- EPP+ECP Using Parallel port as Enhanced Parallel Port & Extended Capabilities Port.

### )**Parallel Port DMA**

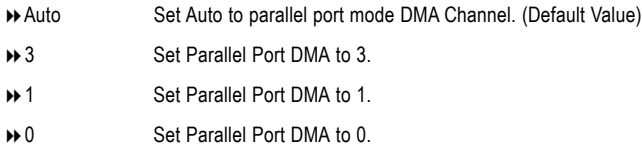

#### ) **Parallel Port IRQ**

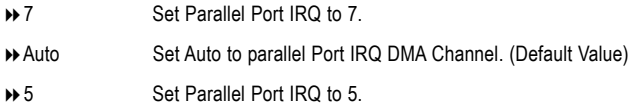

### ) **OnBoard AC'97 Audio**

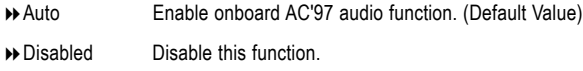

### ) **OnBoard MC'97 Modem**

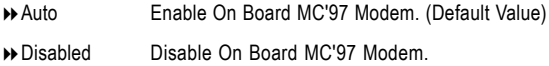

## ) **OnBoard Legacy Audio**

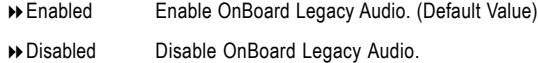

#### ) **Sound Blaster**

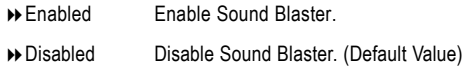

#### ) **SB I/O Base Address**

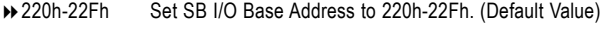

- 280h-28Fh Set SB I/O Base Address to 280h-28Fh.
- 260h-26Fh Set SB I/O Base Address to 260h-26Fh.
- 240h-24Fh Set SB I/O Base Address to 240h-24Fh.

#### ) **SB IRQ Select**

IRQ 5 / 7 / 9 / 10. (Default Value: 5)

#### ) **SB DMA Select**

DMA 0 / 1 / 2/ 3. (Default Value: 1)

#### ) **MPU-401**

- Enabled Enable MPU-401.
- Disabled Disable MPU-401. (Default Value)

Ps. When Force Feedback joystick is used, MPU-401 needs to be Enable.

#### ) **MPU-401 I/O Address**

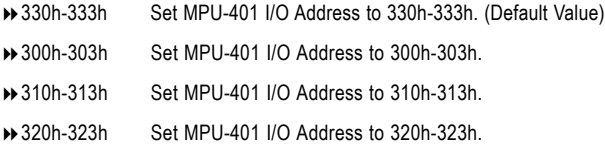

#### ) **Game Port (200h-207h)**

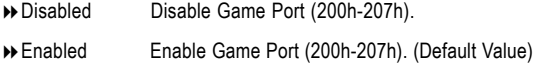

#### ) **Onboard Lan Chip**

Disabled Disable this function. Enabled Enable Onboard Lan Chip function. (Default Value)

## **Hardware Monitor & MISC Setup**

| AMIBIOS SETUP - HARDWARE MONITOR & MISC SETUP          |                                  |                         |                                                            |  |
|--------------------------------------------------------|----------------------------------|-------------------------|------------------------------------------------------------|--|
| (C) 2001 American Megatrends, Inc. All Rights Reserved |                                  |                         |                                                            |  |
| CPU Host Clock (Mhz)                                   | : By HW                          |                         |                                                            |  |
| <b>CPU</b> Temperature                                 | $:35^{\circ}$ C/ $95^{\circ}$ F  |                         |                                                            |  |
| System Temperature                                     | : $33^{\circ}$ C/ $91^{\circ}$ F |                         |                                                            |  |
| CPU Fan Speed                                          | : 5273 RPM                       |                         |                                                            |  |
| System Fan Speed                                       | $: 0$ RPM                        |                         |                                                            |  |
| Vcore                                                  | :1.632V                          |                         |                                                            |  |
| Vdd                                                    | :2.637V                          |                         |                                                            |  |
| Vcc3                                                   | : 3.337V                         |                         |                                                            |  |
| $+5.000V$                                              | $: +5.080V$                      | ESC: Quit               | $\uparrow \downarrow \leftarrow \rightarrow$ : Select Item |  |
| $+12.000V$                                             | $+11.840V$                       | F1 : Help               | PU/PD/+/- : Modify                                         |  |
|                                                        |                                  | F5 : Old Values         | (Shift)F2: Color                                           |  |
|                                                        |                                  | F6 : Fail-Safe          | F7: Optimized                                              |  |
|                                                        |                                  | F8<br>: Q-Flash Utility |                                                            |  |

Figure 10: Hardware Monitor & MISC Setup

#### ) **CPU Host Clock (MHz)**

By HW Set Front Side Bus Clock (MHz) by jumper. (Default Value)

#### ) **CPU / System Temperature**

Detect CPU / SystemTemperature automatically.

#### ) **CPU / System FAN Speed**

Detect CPU / System Fan speed status automatically.

### ) **Current Voltage (V) Vcore / Vdd / Vcc3 / +5V / +12V**

Detect system's voltage status automatically.

## **Set Supervisor / User Password**

When you select this function, the following message will appear at the center of the screen to assist you in creating a password.

| AMIBIOS SIMPLE SETUP UTILITY - VERSION 2.00           |                                        |  |  |  |
|-------------------------------------------------------|----------------------------------------|--|--|--|
| (C) 2001American Megatrends, Inc. All Rights Reserved |                                        |  |  |  |
| STANDARD CMOS SETUP                                   | INTEGRATED PERIPHERALS                 |  |  |  |
| <b>BIOS FEATURES SETUP</b>                            | HARDWARE MONITOR & MISC SETUP          |  |  |  |
| CHIPSET FEATURES SETUP                                | SUPERVISOR PASSWORD                    |  |  |  |
| <b>POWER MANAGER</b>                                  |                                        |  |  |  |
| <b>PNP / PCI CONFI</b>                                | Enter new supervisor password:         |  |  |  |
| <b>LOAD FAIL-SAFE DEFAULTS</b>                        | SAVE & EXIT SETUP                      |  |  |  |
| LOAD OPTIMIZED DEFAULTS                               | EXIT WITHOUT SAVING                    |  |  |  |
| ESC: Quit<br>↑↓←→: Select Item                        | F6: Fail-Safe Values<br>F5: Old Values |  |  |  |
| F7: Optimized Values                                  | F10:Save & Exit<br>F8: Q-Flash Utility |  |  |  |
| Change / Set / Disable Password                       |                                        |  |  |  |

Figure 11: Password Setting

Type the password, up to six characters, and press <Enter>. You will be asked to confirm the password. Type the password again and press <Enter>. You may also press <Esc> to abort the selection and not enter a password.

To disable password, just press <Enter> when you are prompted to enter password. A message "PASSWORD DISABLED" will appear to confirm the password being disabled. Once the password is disabled, the system will boot and you can enter Setup freely.

The BIOS Setup program allows you to specify two separate passwords: a SUPERVISOR PASS WORD and a USER PASSWORD. When disabled, anyone may access all BIOS Setup program function. When enabled, the Supervisor password is required for entering the BIOS Setup program and having full configuration fields, the User password is required to access only basic items.

If you select "Always" at "Password Check" in BIOS Features Setup Menu, you will be prompted for the password every time the system is rebooted or any time you try to enter Setup Menu.

If you select "Setup" at "Password Check" in BIOS Features Setup Menu, you will be prompted only when you try to enter Setup.

## **IDE HDD Auto Detection**

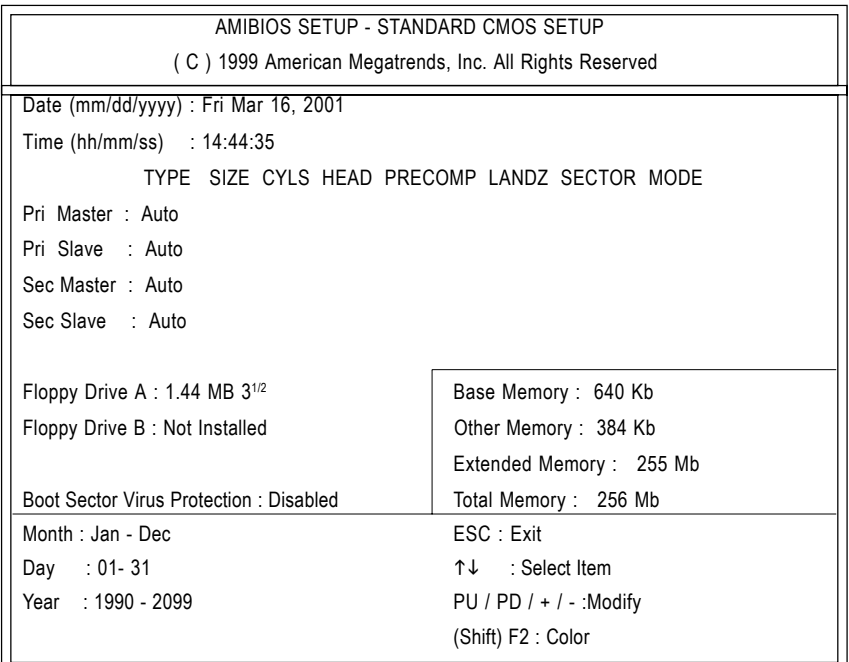

Figure 12: IDE HDD Auto Detection

Type "Y" will accept the H.D.D. parameter reported by BIOS.

Type "N" will keep the old H.D.D. parameter setup. If the hard disk cylinder number is over 1024, then the user can select LBA mode or LARGER mode for DOS partition larger than 528 MB.

## **Save & Exit Setup**

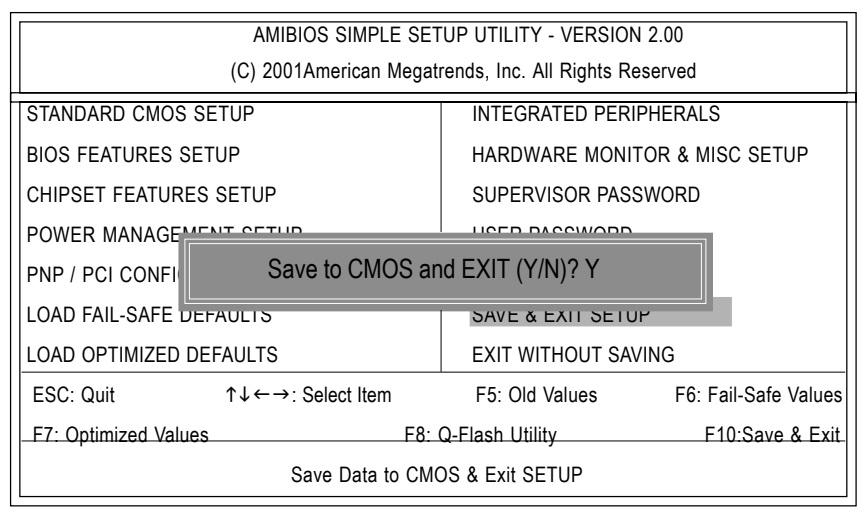

Figure 13: Save & Exit Setup

Type "Y" will quit the Setup Utility and save the user setup value to RTC CMOS. Type "N" will return to Setup Utility.

## **Exit Without Saving**

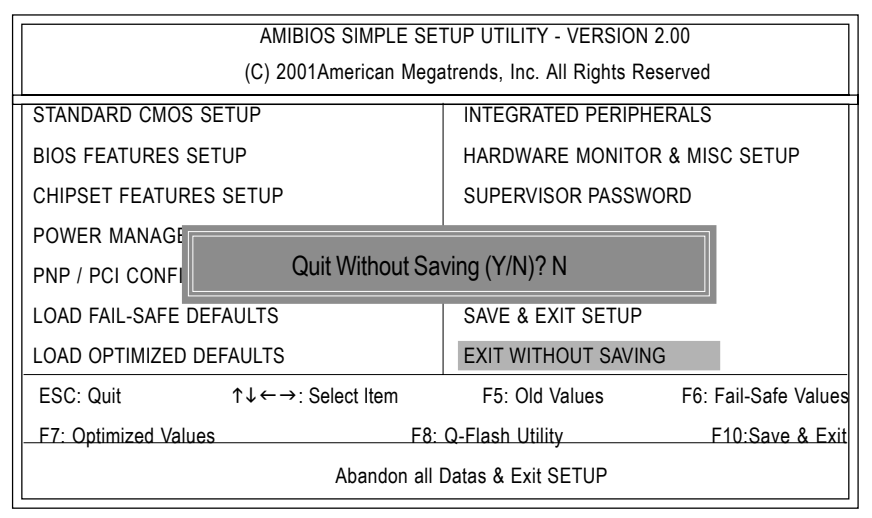

Figure 14: Exit Without Saving

Type "Y" will quit the Setup Utility without saving to RTC CMOS.

Type "N" will return to Setup Utility.

# **Chapter 4 Technical Reference**

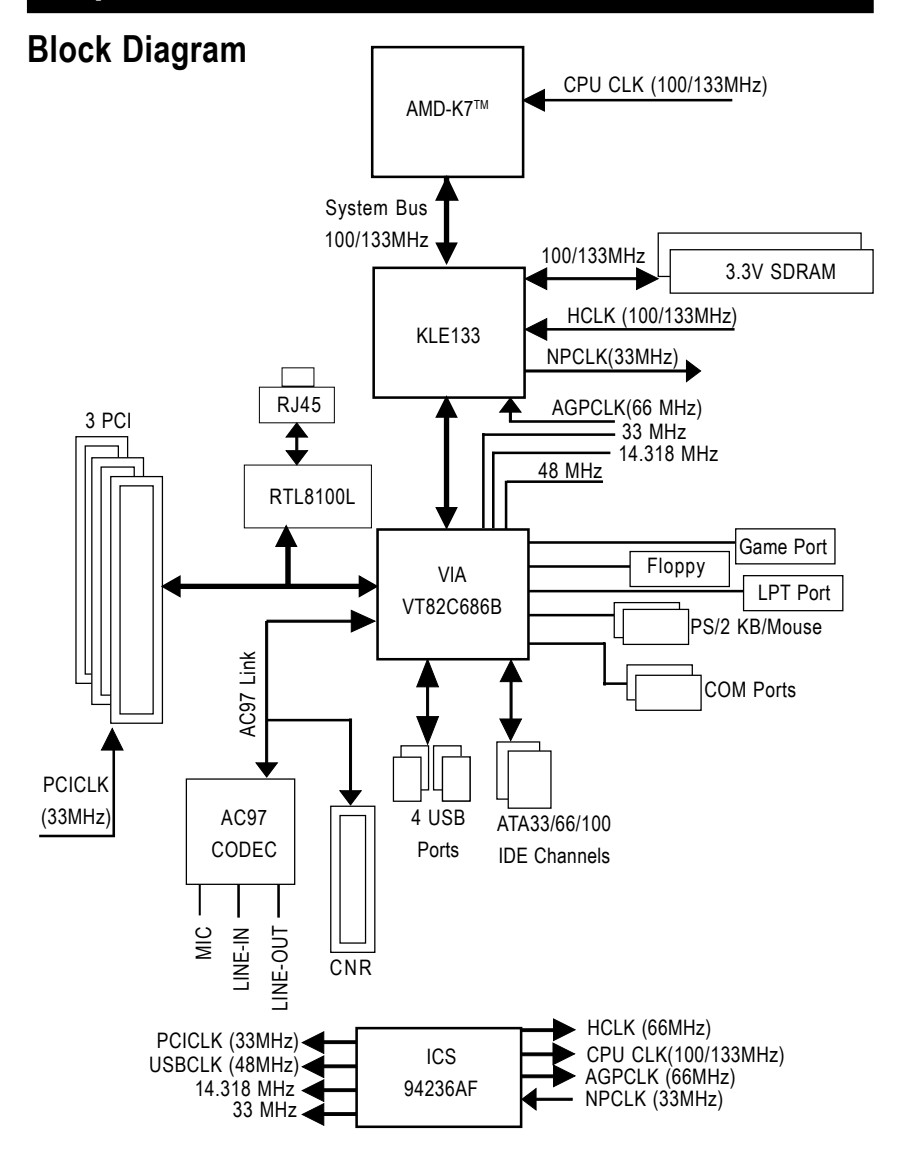

## **Q-Flash Utility Introduction**

## **A. What is Q-Flash Utility?**

Q-Flash utility is a pre-O.S. BIOS flash utility enables users to update its BIOS within BIOS mode, no more fooling around any OS.

## **B. How to use Q-Flash?**

a. After power on the computer, pressing <Del> immediately during POST (Power On Self Test) it will allow you to enter AMI BIOS CMOS SETUP, then press <F8> to enter Flash utility.

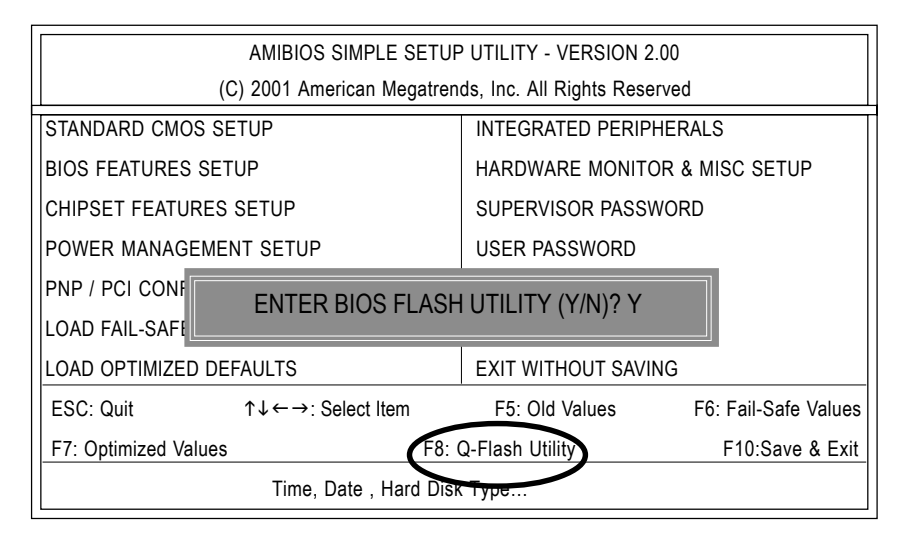

b. AMI BIOS Flash Utility

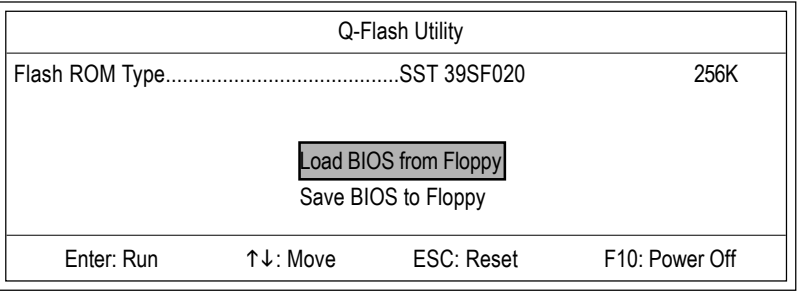

## **Load BIOS From Floppy**

 $\mathcal P$ In the A:drive, insert the "BIOS" diskette, then Press Enter to Run.

Input BIOS file name in the text box. Press "Enter".

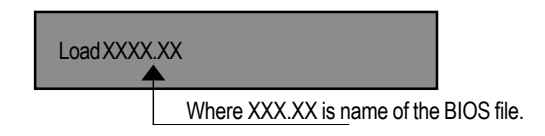

Are you sure to COPY BIOS? [Enter] to Continue Or [Esc] to abort..

!! COPY BIOS Completed -Pass !! Please press any key to continue

Congratulation! You have completed the flashed and now can restart system.

## **@ BIOS Introduction**

## Gigabyte announces **@ BIOS** Windows BIOS live update utility

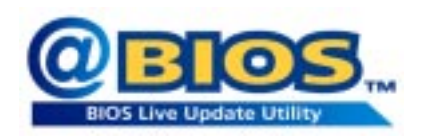

Have you ever updated BIOS by yourself? Or like many other people, you just know what BIOS is, but always hesitate to update it? Because you think updating newest BIOS is unnecessary and actually you don't know how to update it.

Maybe not like others, you are very experienced in BIOS updating and spend quite a lot of time to do it. But of course you don't like to do it too much. First, download different BIOS from website and then switch the operating system to DOS mode. Secondly, use different flash utility to update BIOS. The above process is not a interesting job. Besides, always be carefully to store the BIOS source code correctly in your disks as if you update the wrong BIOS, it will be a nightmare.

Certainly, you wonder why motherboard vendors could not just do something right to save your time and effort and save you from the lousy BIOS updating work? Here it comes! Now Gigabyte announces @BIOS—the first Windows BIOS live update utility. This is a smart BIOS update software. It could help you to download the BIOS from internetand update it. Not like the other BIOS update software, it's a Windows utility. With the help of "@BIOS', BIOS updating is no more than a click.

Besides, no matter which mainboard you are using, if it's a Gigabyte's product\*, @BIOS help you to maintain the BIOS. This utility could detect your correct mainboard model and help you to choose the BIOS accordingly. It then downloads the BIOS from the nearest Gigabyte ftp site automatically. There are several different choices; you could use "Internet Update" to download and update your BIOS directly. Or you may want to keep a backup for your current BIOS, just choose "Save Current BIOS" to save it first. You make a wise choice to use Gigabyte, and @BIOS update your BIOS smartly. You are now worry free from updating wrong BIOS, and capable to maintain and manage your BIOS easily. Again, Gigabyte's innovative product erects a milestone in mainboard industries.

For such a wonderful software, how much it costs? Impossible! It's free! Now, if you buy a Gigabyte's motherboard, you could find this amazing software in the attached driver CD. But please remember, connected to internet at first, then you could have a internet BIOS update from your Gigabyte @BIOS.

## **Easy TuneIIITM Introduction** Gigabyte announces *EasyTune***III** Windows overdrive utility

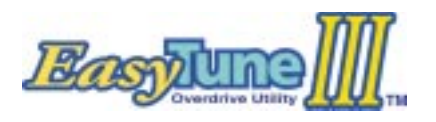

"Overdrive" might be one of the most common issues in computer field. But have many users ever tried it? The answer is probably "no". Because "overdrive" is thought to be very difficult and includes a lot of technical know-how, sometimes "over-

drive" is even considered as special skills found only in some enthusiasts.

But as to the experts in "overdrive", what's the truth? They may spend quite a lot of time and money to study, try and use many different hardware and software tools to do "overdrive". And even with these technologies, they still learn that it's quite a risk because the safety and stability of an "overdrive" system is unknown.

Now everything is different because of a Windows overdrive utility EasyTuneIII—announced by Gigabyte. This utility has totally changed the gaming rule of "overdrive". This is the first overdrive utility suitable for both normal and power users. Users can choose either "Easy Mode" or "Advanced Mode" to run "overdrive" at their convenience. For users who choose "Easy Mode", they just need to click "Auto Optimize" to have auto and immediate CPU overclocking. This software will then overdrive CPU speed automatically with the result being shown in the control panel. If someone prefers to "overdrive" by oneself, there is also another choice. Click "Advanced Mode" to enjoy "sport drive" class overclocking. In "Advanced Mode", one can change the system bus speed in small increments to get ultimate system performance. And no matter which mainboard is used, if it's a Gigabyte's product\*, EasyTuneIII helps to perform the best of system.

Besides, different from other traditional over-clocking methods, EasyTuneIII doesn't require users to change neither BIOS nor hardware switch/ jumper setting; on the other hand, they can do "overdrive" at only one click. Therefore, this is a safer way for "overdrive" as nothing is changed on software or hardware. If user runs EasyTuneIII over system's limitation, the biggest lost is only to restart the computer again and the side effect is then well controlled. Moreover, if one well-performed system speed been tested in EasyTuneIII, user can "Save" this bus speed and "Load" it in next time. Obviously, Gigabyte EasyTuneIII has already turned the "overdrive" technology toward to a newer generation.

This wonderful software is now free bundled in Gigabyte motherboard attached driver CD. Users may make a test drive of "EasyTuneIII" to find out more amazing features by themselves.

# **Chapter 5 Appendix**

**Picture below are shown in Windows ME (VUCD driver version 1.91) Appendix A: VIA 4 in 1 Service Pack Driver Installation A. VIA 4 in 1 Service Pack Driver Utility:**

Insert the driver CD-title that came with your motherboard into your CD-ROM driver, the driver CD-title will auto start and show the installation guide. If not, please double click the CD-ROM device icon in "My computer", and execute the setup.exe.

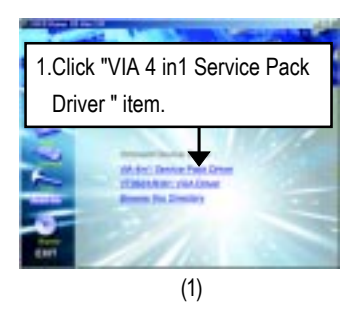

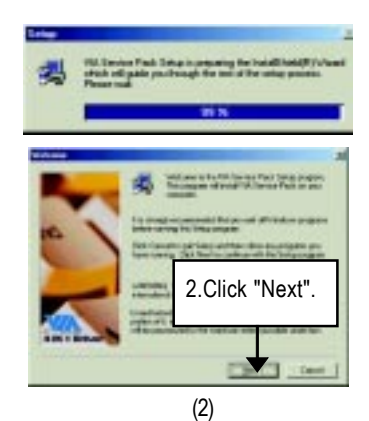

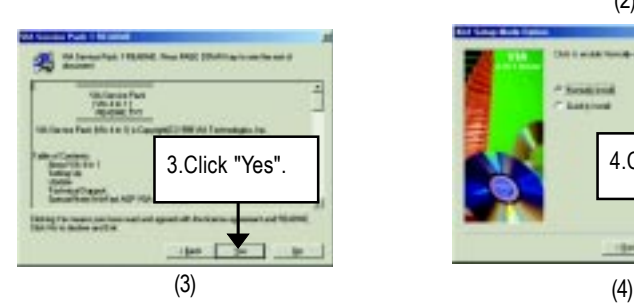

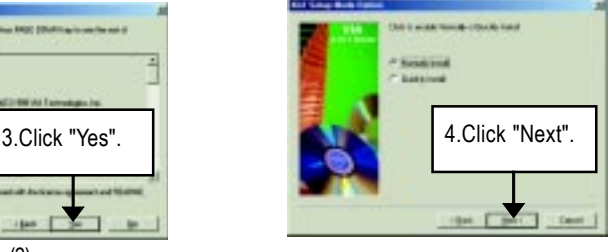

#### GA-7VEML Motherboard

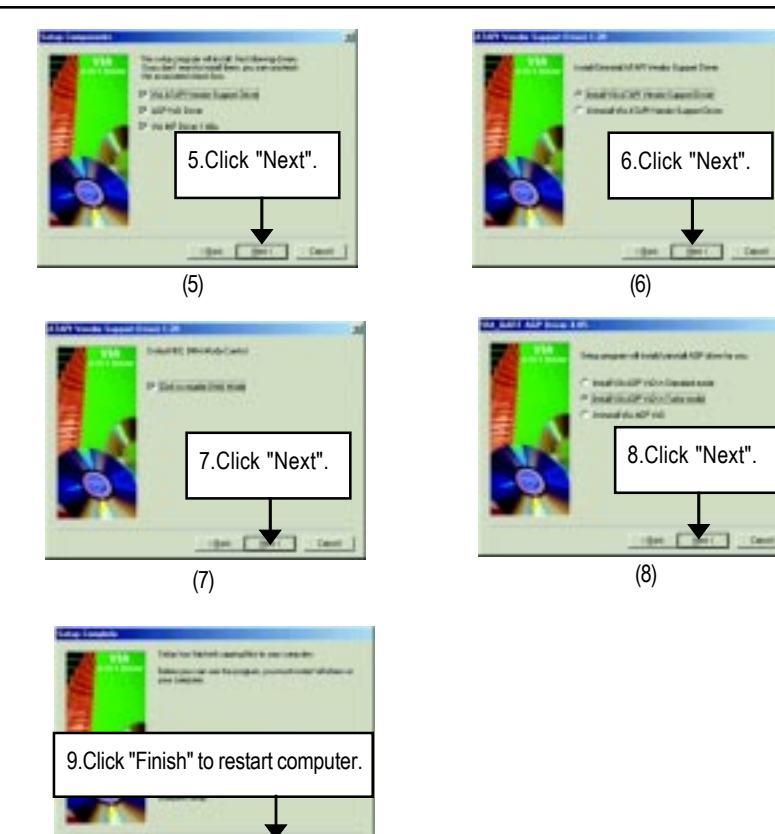

(9)

٦

## **B. VT8601/8361 Driver Utility:**

Insert the driver CD-title that came with your motherboard into your CD-ROM driver, the driver CD-title will auto start and show the installation guide. If not, please double click the CD-ROM device icon in "My computer", and execute the setup.exe.

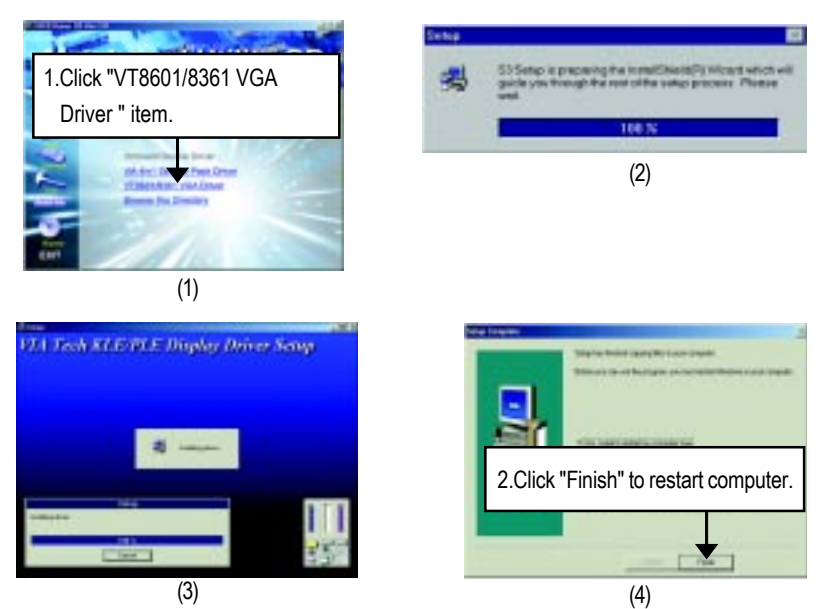

## **Revision History Appendix B: RealTek AC'97 Audio Driver**

Insert the driver CD-title that came with your motherboard into your CD-ROM driver, the driver CD-title will auto start and show the installation guide. If not, please double click the CD-ROM device icon in "My computer", and execute the setup.exe.

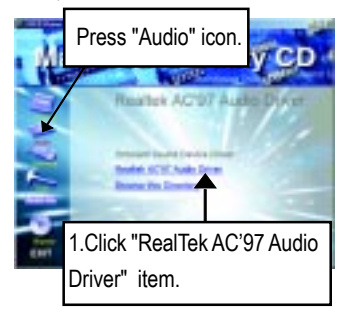

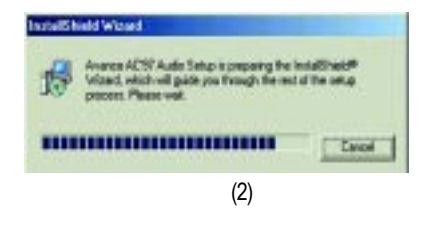

(1)

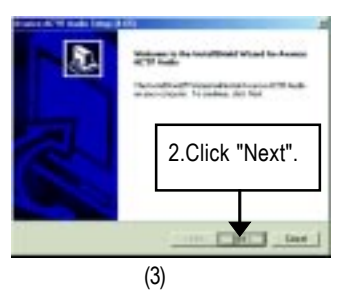

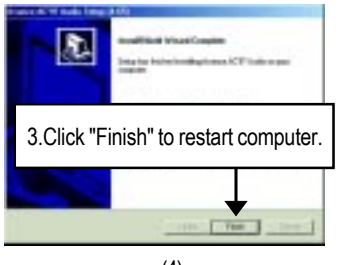

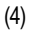

## **Revision History Appendix C: RealTek 8139/8100 Network Driver**

"RealTek 8139/8100 Network Driver" under Windows ME will auto install. If you would like to install LAN driver, please refer to attached README.txt file for detail instruction. Please install the driver through CD-ROM by the path D:\Network\Rtl (This manual assumes that your CD-ROM device drive letter is D:).

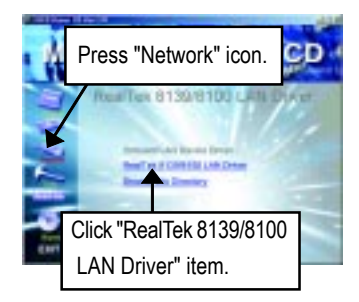

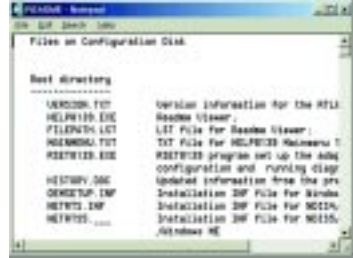

## **Revision History Appendix D: EasyTuneIII Utilities Installation**

Insert the driver CD-title that came with your motherboard into your CD-ROM driver, the driver CD-title will auto start and show the installation guide. If not, please double click the CD-ROM device icon in "My computer", and execute the setup.exe.

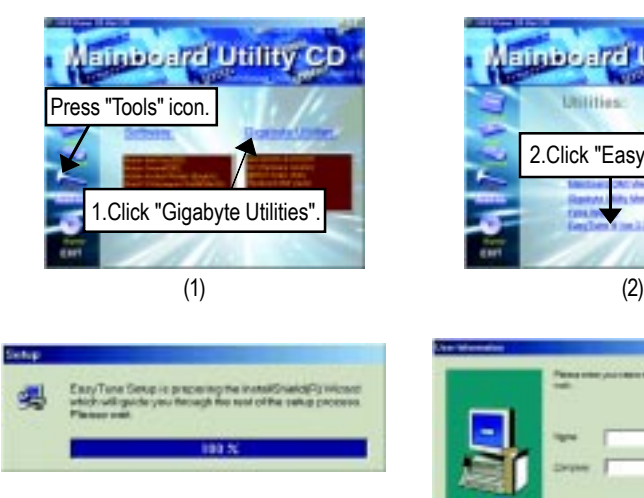

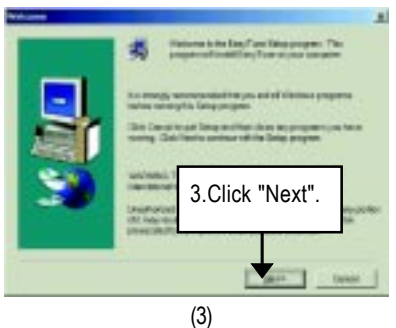

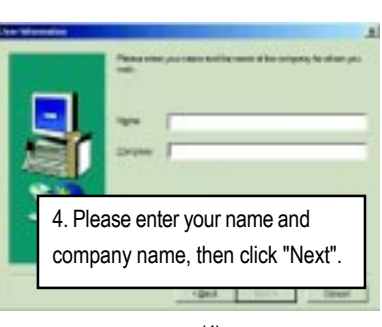

2.Click "Easy Tune III Ver 3.3

lainboard Utility CD

Utilities

(4)

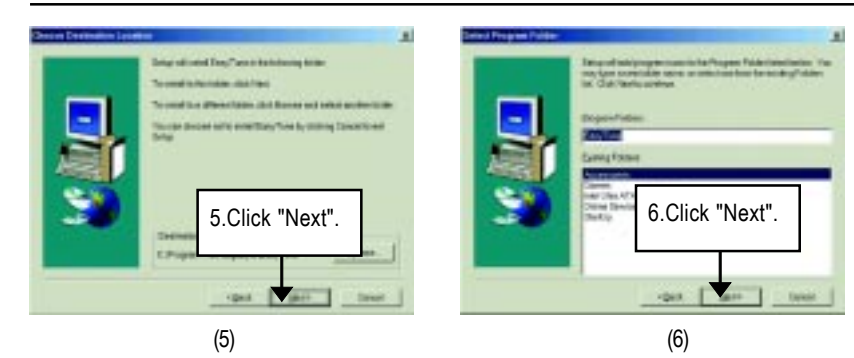

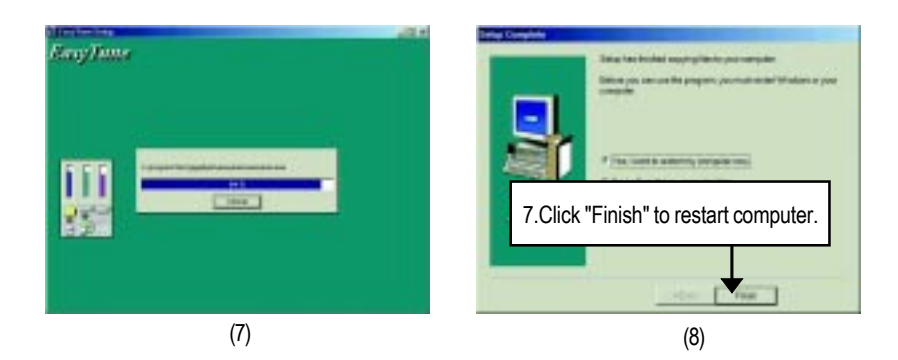

## **Appendix E: BIOS Flash Procedure**

BIOS update procedure:

If your OS is Win9X, we recommend that you used Gigabyte @BIOS™ Program to flash BIOS.

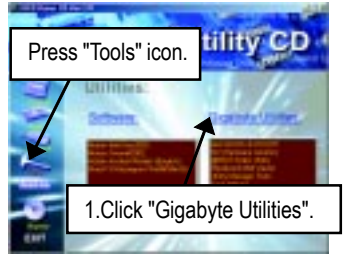

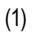

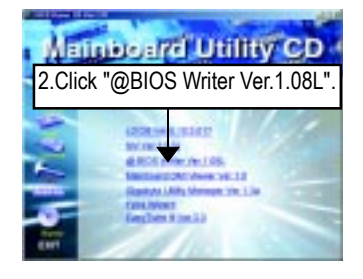

(2)

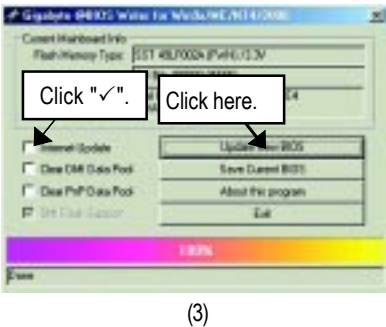

Methods and steps:

- I. Update BIOS through Internet
	- a. Click "Internet Update" icon
	- b. Click "Update New BIOS" icon
	- c. Select @BIOSTM sever ("Gigabyte @BIOSTM sever 1 in Taiwan" and "Gigabyte @BIOSTM sever 2 in Taiwan" are available for now, the others will be completedsoon)
	- d. Select the exact model name on your motherboard
	- e. System will automatically download and update the BIOS.
- II. Update BIOS NOT through Internet:
	- a. Do not click "Internet Update" icon
	- b. Click "Update New BIOS"
	- c. Please select "All Files" in dialog box while opening the old file.
	- d. Please search for BIOS unzip file, downloading from internet or any other methods (such as: 7VEML.F1).
	- e. Complete update process following the instruction.

#### III. Save BIOS

In the very beginning, there is "Save Current BIOS" icon shown in dialog box. It means to save the current BIOS version.

IV. Check out supported motherboard and Flash ROM:

In the very beginning, there is "About this program" icon shown in dialog box. It can help you check out which kind of motherboard and which brand of Flash ROM are supported.

Note:

- a. In method I, if it shows two or more motherboard's model names to be selected, please make sure your motherboard's model name again. Selecting wrong model name will cause the system unbooted.
- b. In method II, be sure that motherboard's model name in BIOS unzip file are the same as your motherboard's. Otherwise, your system won't boot.
- c. In method I, if the BIOS file you need cannot be found in @BIOS™ server, please go onto Gigabyte's web site for downloading and updating it according to method II.
- d. Please note that any interruption during updating will cause system unbooted

We use GA-7VTX motherboard and Flash841 BIOS flash utility as example.

Please flash the BIOS according to the following procedures if you are now under the DOS mode. Flash BIOS Procedure:

STEP 1:

- (1) Please make sure you have set "Auto" for BIOS Feature Setup (BIOS Flash Protection). For more detail please refer to page 28.
- (2) Please make sure your system has installed the extraction utility such as winzip or pkunzip. Firstly you have to install the extraction utility such as winzip or pkunzip for unzip the files. Both of these utilities are available on many shareware download pages like http://www.shareware.cnet. com

STEP 2: Make a DOS boot diskette. (See example: Windows 98 O.S.)

Beware: Windows ME/2000 are not allowed to make a DOS boot diskette.

(1) With an available floppy disk in the floppy drive. Please leave the diskette "UN-write protected" type. Double click the "My Computer" icon from Desktop, then click "3.5 diskette (A)" and right click to select "Format (M)"

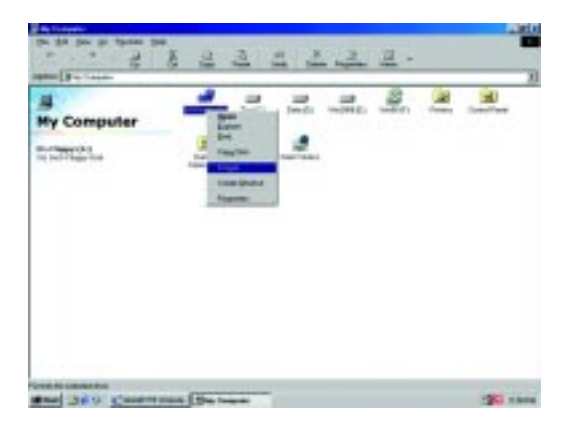

(2) Select the "Quick (erase)" for Format Type, and pick both "Display summary when finished" and "Copy system files", after that press "Start". That will format the floppy and transfer the needed system files to it.

Beware: This procedure will erase all the prior data on that floppy, so please proceed accordingly.

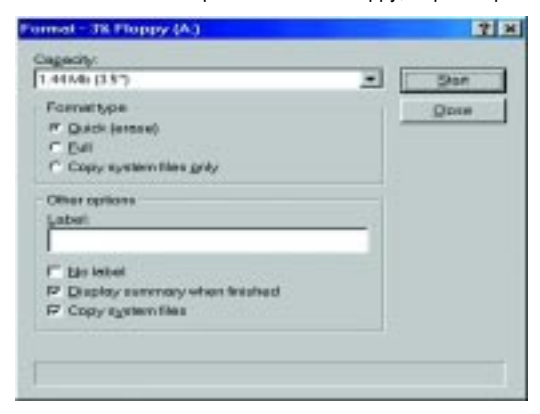

(3) After the floppy has been formatted completely, please press "Close".

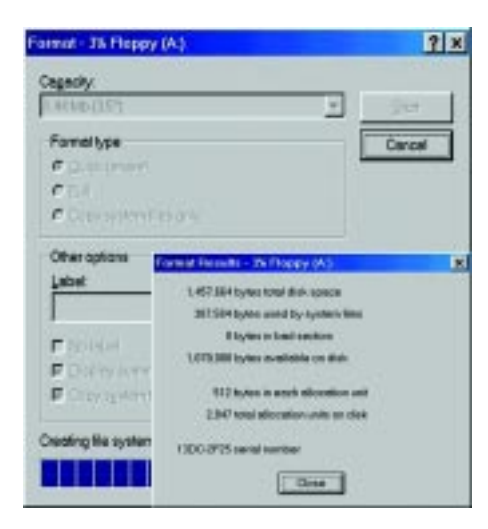

STEP 3: Download BIOS and BIOS utility program.

(1) Please go to Gigabyte website http://www.gigabyte.com.tw/index.html, and click "Support".

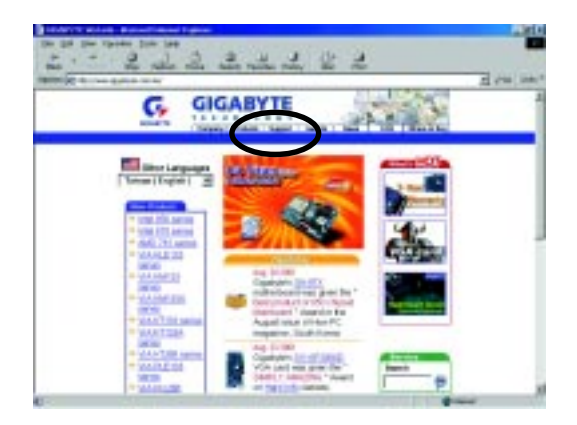

(2) From Support zone, click the "Motherboards BIOS & Drivers".

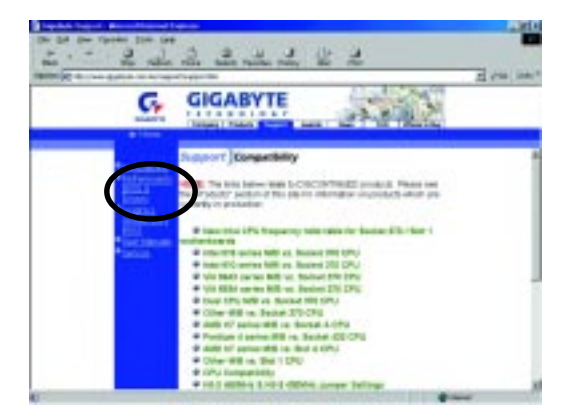

(3) We use GA-7VTX motherboard as example. Please select GA-7VTX by Model or Chipset optional menu to obtain BIOS flash files.

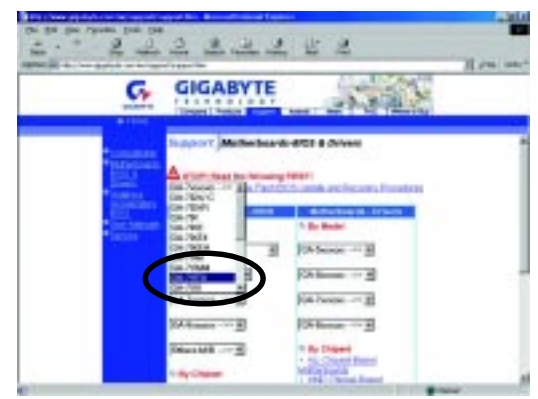

(4) Select an appropriate BIOS version (For example: F4), and click to download the file. It will pop up a file download screen, then select the "Open this file from its current location" and press "OK".

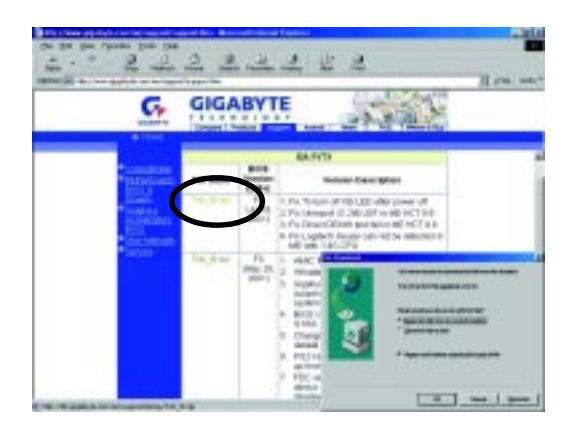

(5) At this time the screen shows the following picture, please click "Extract" button to unzip the files.

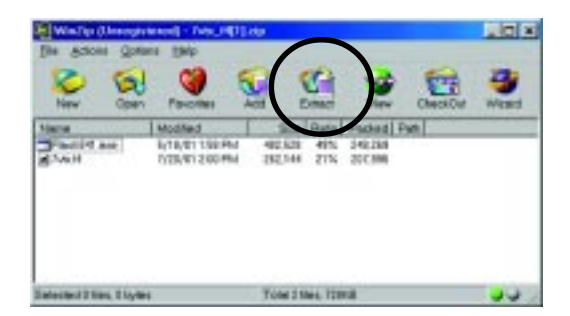

(6) Please extract the download files into the clean bootable floppy disk A mentioned in STEP 2, and press "Extract".

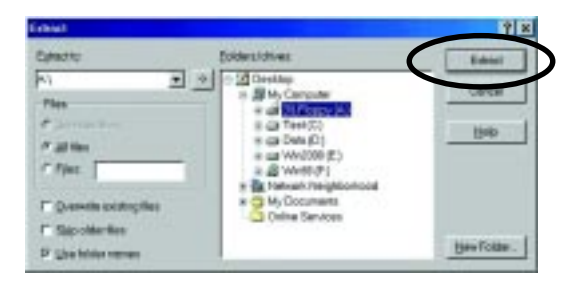
STEP 4: Make sure the system will boot from the floppy disk.

(1) Insert the floppy disk (contains bootable program and unzip file) into the floppy drive A. Then, restart the system. The system will boot from the floppy disk. Please press <DEL> key to enter BIOS setup main menu when system is boot up.

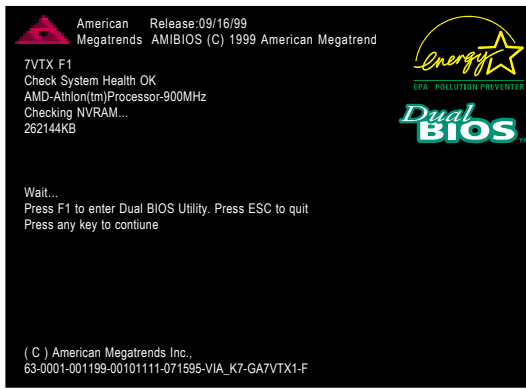

(2) Once you enter the BIOS setup utility, the main menu will appear on the screen. Use the arrows to highlight the item "BIOS FEATURES SETUP".

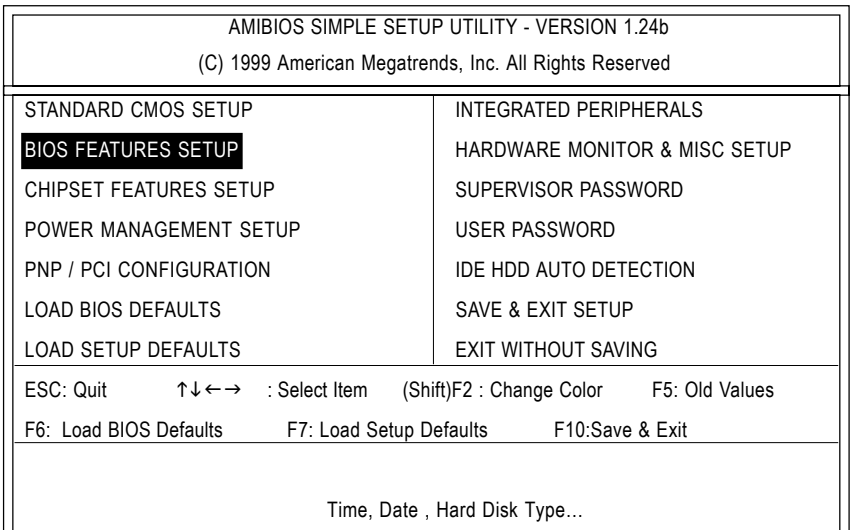

(3) Press "Enter" to enter "BIOS FEATURES SETUP" menu. Use the arrows to highlight the item "1st Boot Device", and then use the "Page Up" or "Page Down" keys to select "Floppy".

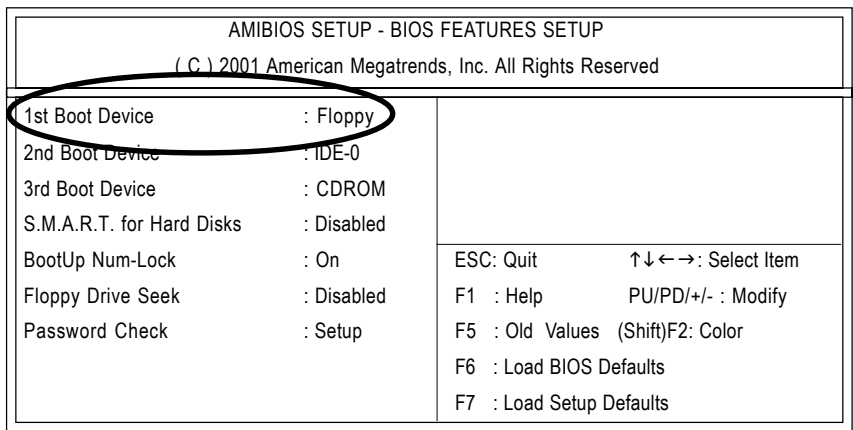

(4) Press "ESC" to go back to previous screen. Use the arrows to highlight the item "SAVE & EXIT SETUP" then press "Enter". System will ask "SAVE to CMOS and EXIT (Y/N)?" Press "Y" and "Enter" keys to confirm. Now the system will reboot automatically, the new BIOS setting will be taken effect next boot-up.

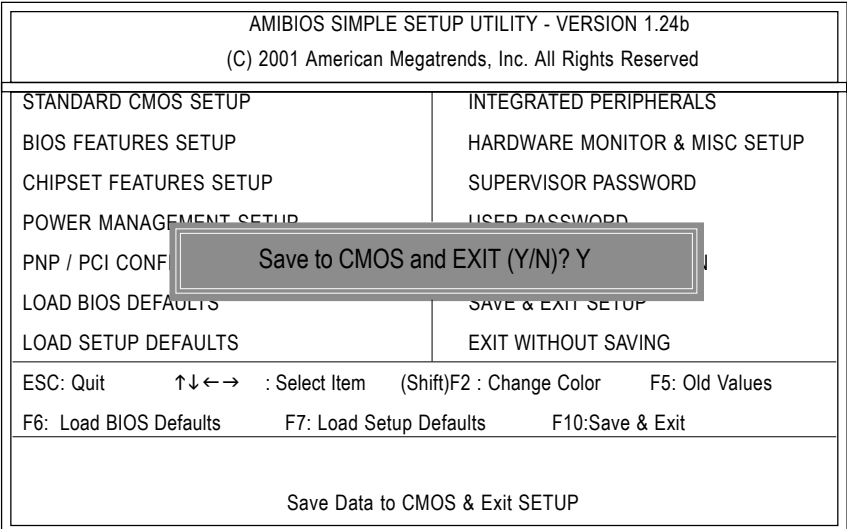

STEP 5: BIOS flashing.

(1) After the system boot from floppy disk, type "A:\> dir/w" and press "Enter" to check the entire files in floppy A. Then type the "BIOS flash utility" and "BIOS file" after A:\>. In this case you have to type "A:\> Flash841 7VTX.F4" and then press "Enter".

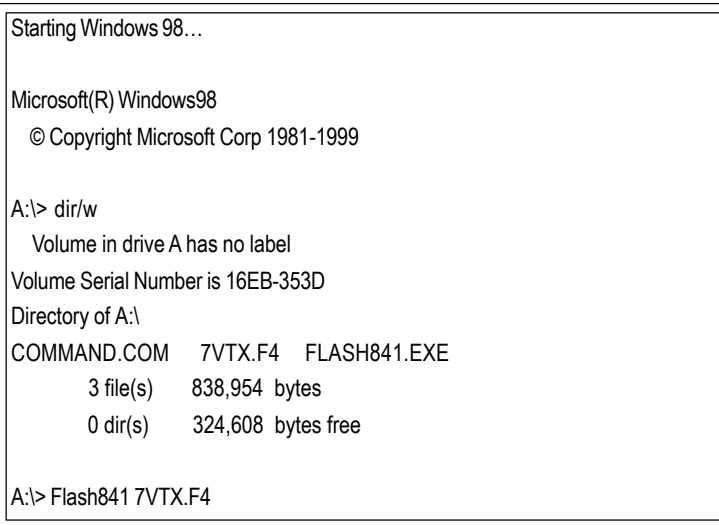

(2) Now screen appears the following Flash Utility main menu. Press "Enter", the highlighted item will locate on the model name of the right-upper screen. Right after that, press "Enter" to start BIOS Flash Utility.

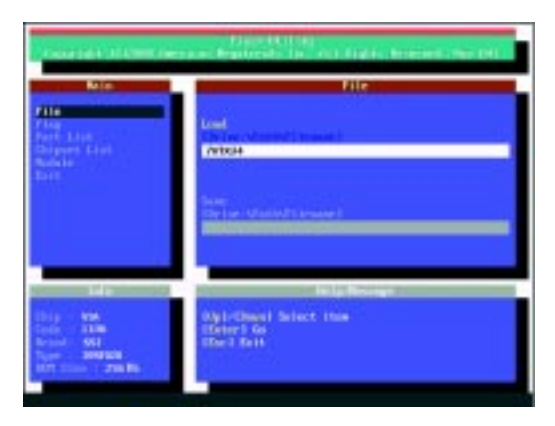

(3) It will pop up a screen and asks "Are you sure to flash the BIOS?" Press [Enter] to continue the procedure, or press [ESC] to quit.

Beware: Please do not turn off the system while you are upgrading BIOS. It will render your BIOS corrupted and system totally inoperative.

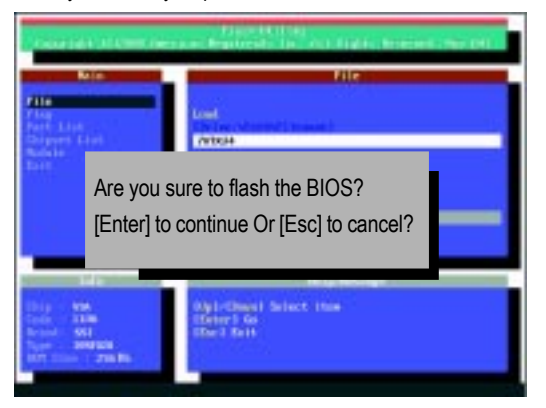

(4) The BIOS flash completed. Please press [ESC] to exit Flash Utility.

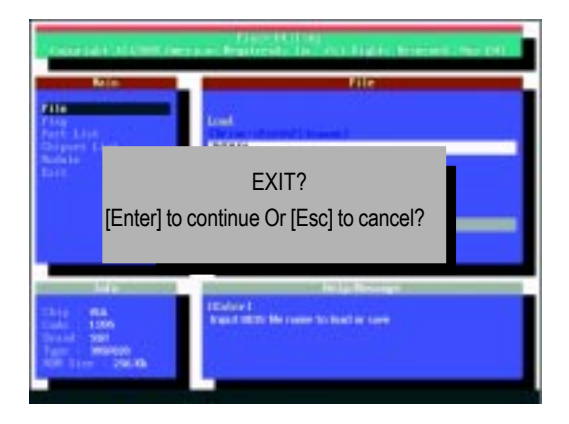

STEP 6: Load BIOS defaults.

Normally the system redetects all devices after BIOS has been upgraded. Therefore, we highly recommend reloading the BIOS defaults after BIOS has been upgraded. This important step resets everything after the flash.

(1) Take out the floppy diskette from floppy drive, and then restart the system. The boot up screen will indicate your motherboard model and current BIOS version.

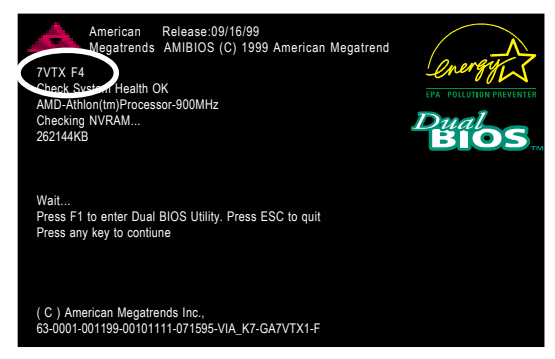

(2) Don't forget to press <DEL> key to enter BIOS setup again when system is boot up. Use the arrows to highlight the item "LOAD SETUP DEFAULTS" then press "Enter". System will ask "Load Setup Defaults (Y/N)?" Press "Y" and "Enter" keys to confirm.

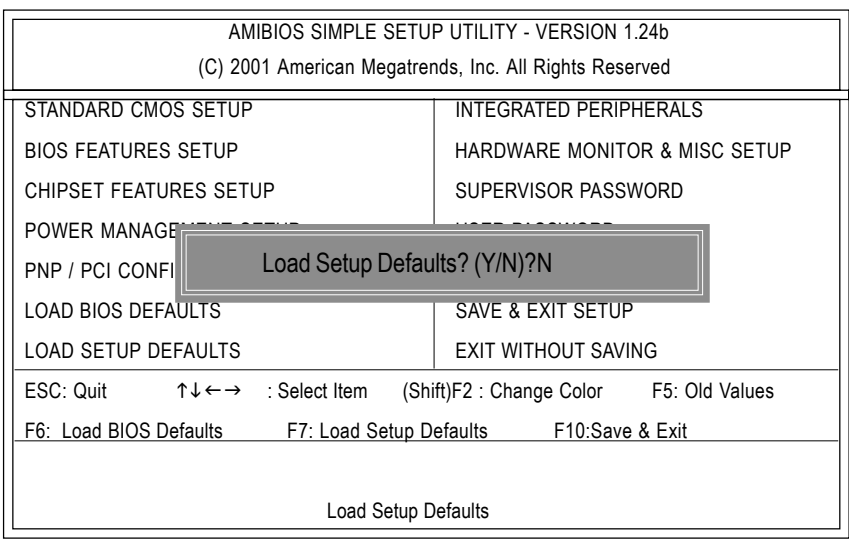

(3) Use the arrows to highlight the item "SAVE & EXIT SETUP" and press "Enter". System will ask "SAVE to CMOS and EXIT (Y/N)?" Press "Y" and "Enter" keys to confirm. Now the system will reboot automatically, the new BIOS setting will be taken effect next boot-up.

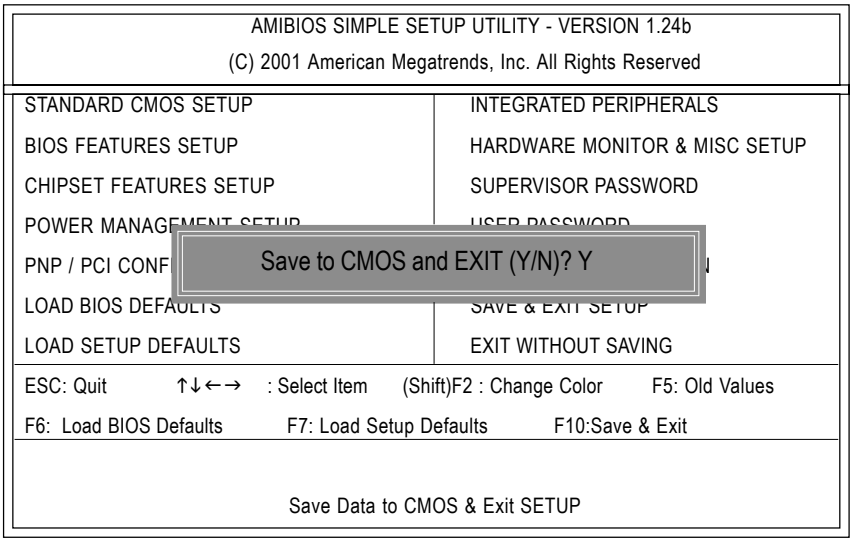

(4) Congratulate you have accomplished the BIOS flash procedure.

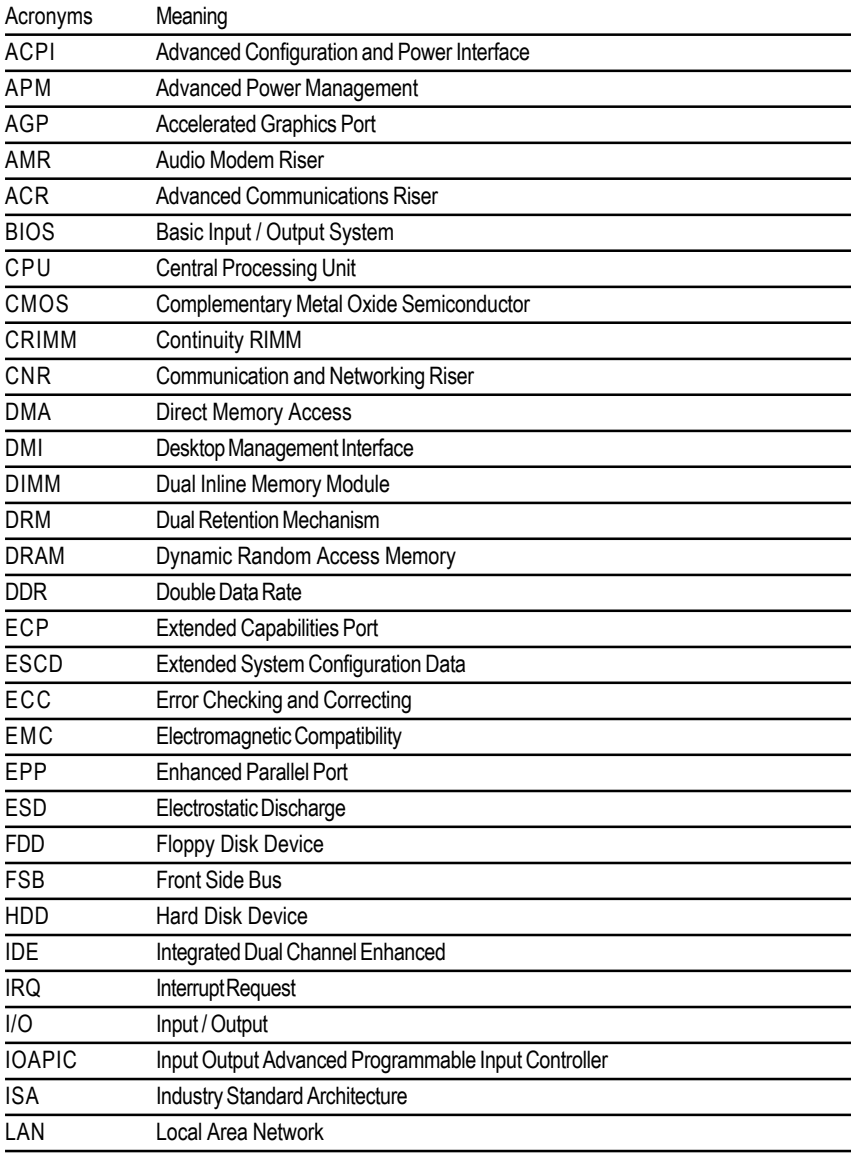

## **Appendix F: Acronyms**

to be continued......

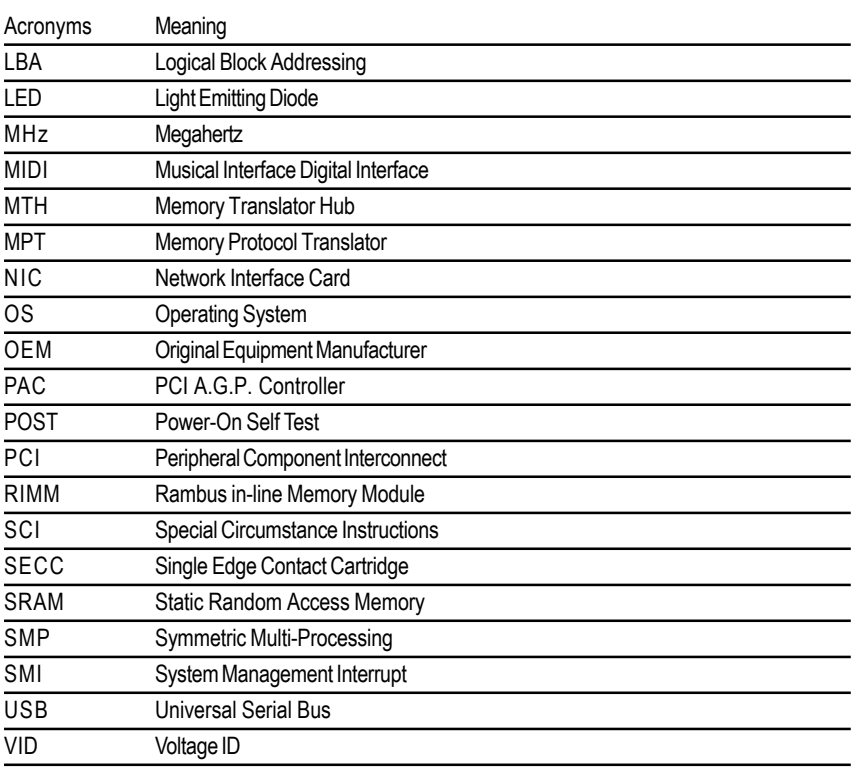

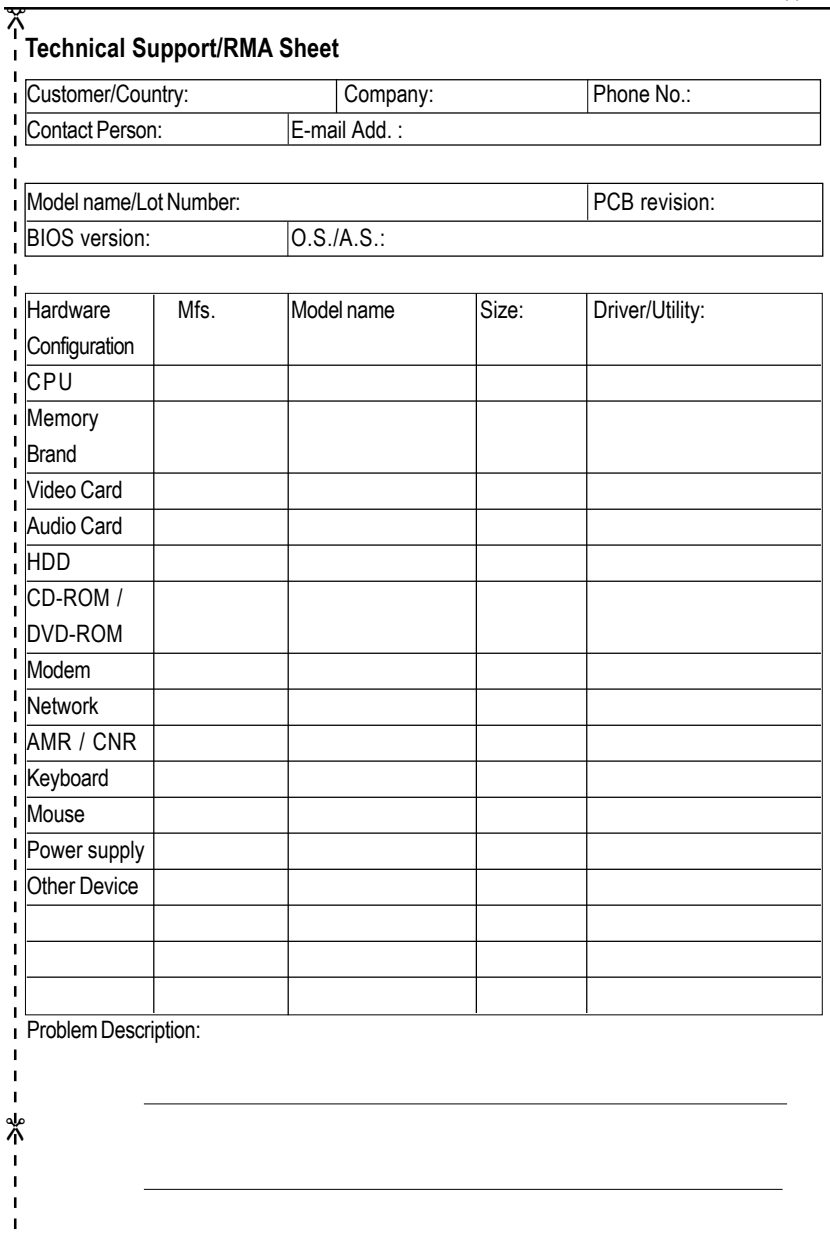